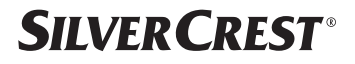

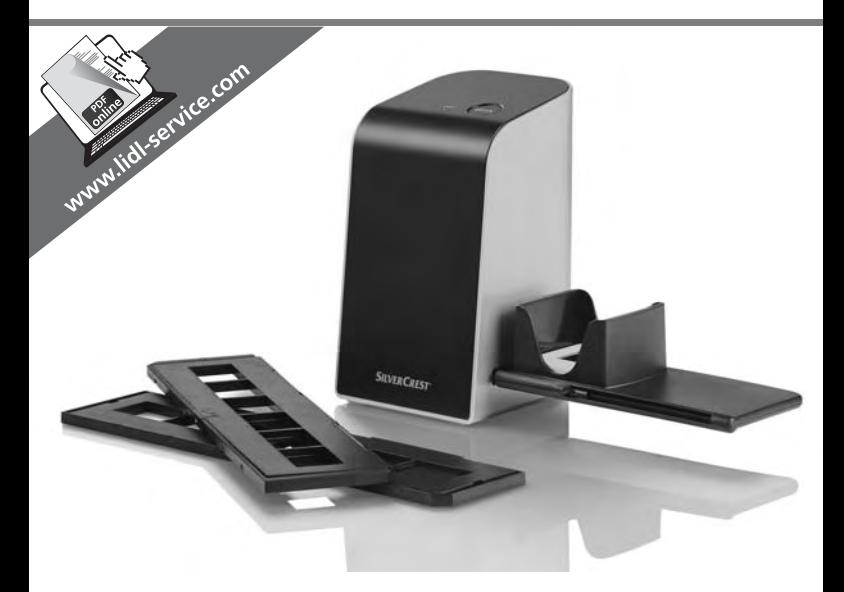

## NEGATIVE DIGITISER SND 3600 A2

#### $\overline{\textsf{(GB)}\textsf{(IE)}}$ NEGATIVE DIGITISER

Operating instructions

 $\widehat{\mathsf{SE}}$ 

## SCANNER FÖR NEGATIV

Bruksanvisning

 $(N)$  $(BE)$ 

#### DIA SCANNER Gebruiksaanwijzing

#### $\bigcirc$

#### NEGATIIVIEN DIGITOINTILAITE Käyttöohje

 $\overline{OR}$ 

#### NEGATIV SCANNER

Betjeningsvejledning

 $\overline{(\mathsf{DE})}$   $\overline{(\mathsf{AT})}$   $\overline{(\mathsf{CH})}$ 

NEGATIV-DIGITALISIERER Bedienungsanleitung

# IAN 103081

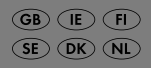

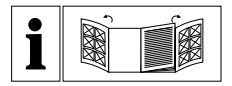

#### $GB)$   $(E)$

Before reading, unfold both pages containing illustrations and familiarise yourself with all functions of the device.

 $\bigcirc$ 

Käännä ennen lukemista molemmat kuvalliset sivut esiin ja tutustu seuraavaksi laitteen kaikkiin toimintoihin.

 $\binom{5}{ }$ 

Vik ut båda bildsidorna och ha den till hands när du läser igenom anvisningarna och gör dig bekant med apparatens / maskinens funktioner.

 $\widehat{DR}$ 

Før du læser, vend begge sidene med billeder frem og bliv bekendt med alle apparatets funktioner.

 $\overline{(\mathsf{N}\mathsf{L})}$  (BE)

Vouw vóór het lezen de beide pagina's met de afbeeldingen open en maak u vertrouwd met alle functies van het apparaat.

 $\overline{(\mathsf{DE})}$   $\overline{(\mathsf{AT})}$   $\overline{(\mathsf{CH})}$ 

Klappen Sie vor dem Lesen die beiden Seiten mit den Abbildungen aus und machen Sie sich anschließend mit allen Funktionen des Gerätes vertraut.

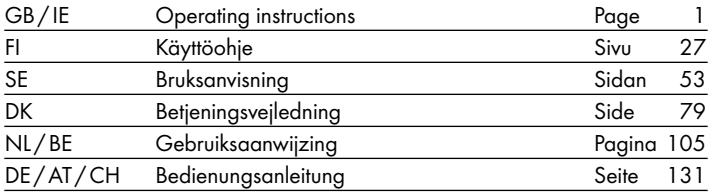

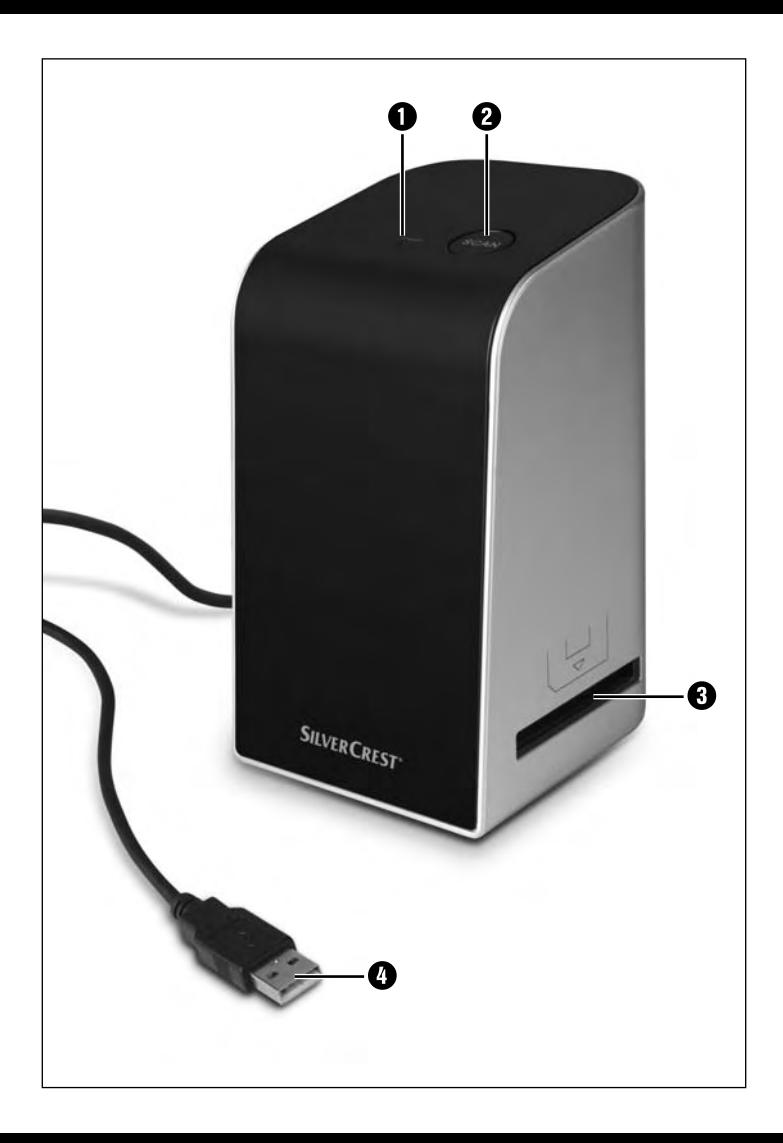

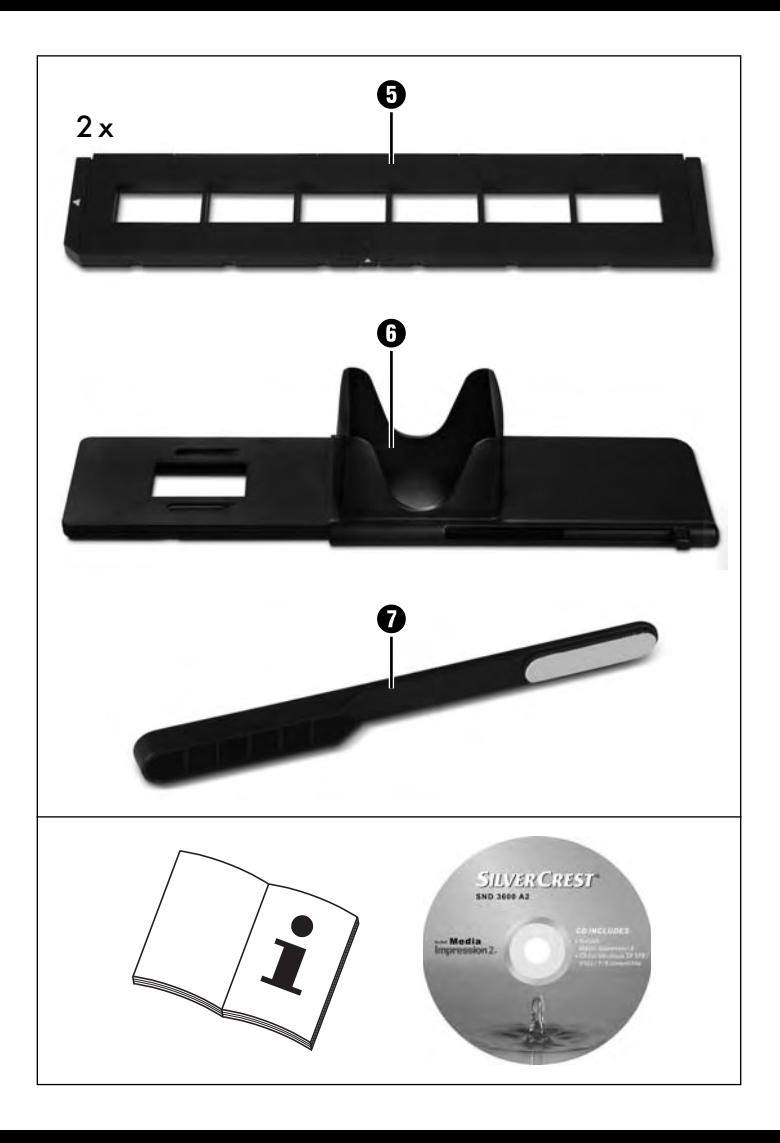

GB IE

# Index

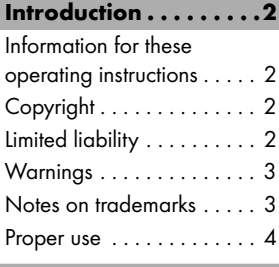

### Safety.............4

Basic Safety Instructions . . . 4

### Setting up and connecting . . . . . . . . . . 6

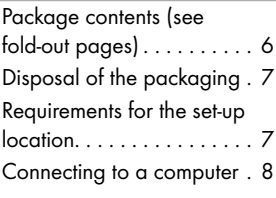

#### Operating components (see fold-out pages) . . 14

## Handling and operation 14

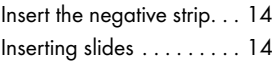

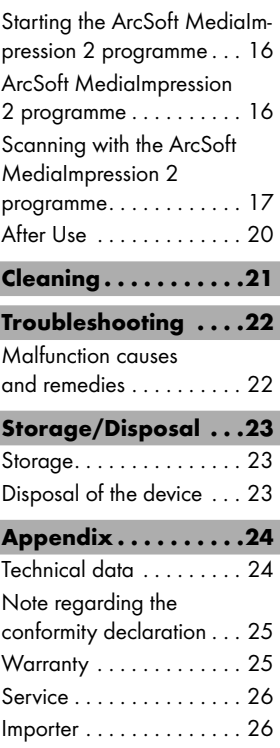

## Introduction

## Information for these operating instructions

Congratulations on the purchase of your new appliance. You have clearly decided in favor of a quality product. These operating instructions are a component of the Slide & Negative Scanner SND 3600 A2 (henceforth designated as the device) and supplies you with important information for intended use, safety and connection as well as operation of the device. The operating instructions must be constantly kept available close to the device. They are to be read and used by anyone assigned to the operation and repairing of the device. Keep these operating instructions and hand them over with the device to any future owners.

# Copyright

This documentation is copyright protected.

Any copying and/or printing, including partial copying/printing, as well as reproductions of the diagrams, even in an altered state is only allowed with written permission from the manufacturer.

# Limited liability

All technical information, data and information for connection and operation, contained in these operating instructions correspond to the latest at the time of printing and, to the best of our knowledge, take into account our previous experience and know-how.

No claims can be derived from the details, illustrations and descriptions in these instructions.

The manufacturer assumes no responsibility for damage caused by failure to observe the instructions, improper use, inappropriate repairs, making unauthorized changes or for using unapproved replacement parts.

GB IE

# **Warnings**

In the current operation instructions the following warnings are used:

# $\triangle$  WARNING

### A warning of this danger level signifies a possible dangerous situation.

Failure to avoid this hazardous situation could result in physical injury or death.

 ► The directives in this warning are there to avoid personal injuries.

# **AMPORTANT**

### A warning of this danger level signifies possible property damage.

If the situation is not avoided it can lead to property damage.

 ► The directives in this warning are there to avoid property damage.

## **NOTICE**

 $\blacktriangleright$  A notice signifies additional information that assists in the handling of the device.

# Notes on trademarks

- USB® is a registered trademark of USB Implementers Forum, Inc.

All other names and products may be trademarks or registered trademarks of their respective owners.

## Proper use

This device is a consumer electronics device intended exclusively for the non-commercial scanning and digitizing of film negatives and slides.

This device is not intended for any other use or for uses beyond those mentioned.

# **WARNING**

## Danger from unintended use!

Danger can come from the device if used for unintended purposes and/or other types of use.

- ► Use the device exclusively for intended purposes.
- ► Observe the procedures described in these operating instructions.

Claims of any kind for damage resulting from unintended use will not be excepted.

The operator alone bears liability.

# Safety

In this chapter you receive important safety information regarding handling of the device.

This device complies with the statutory safety regulations. Improper use can lead to personal injury and property damage.

## Basic Safety Instructions

For safe handling of the device observe the following safety information:

- Before use check the device for visible external damage. Do not put into operation a device that is damaged or has been dropped.
- Damaged cables or connections should be replaced by authorized qualified persons or by the customer service department.

- This appliance is not intended for use by individuals (including children) with restricted physical, physiological or intellectual abilities or deficiences in experience and/or knowledge unless they are supervised by a person responsible for their safety or receive from this person instruction in how the appliance is to be used.
- Children should be supervised to ensure that they do not play with the appliance.
- Repairs should only be carried out by authorized specialist companies or by the customer service department. Incorrect repairs can result in significant dangers for the user. In addition warranty claims become void.
- A repair to the device during the warranty period may only be carried out by a customer service department authorized by the manufacturer otherwise no additional warranty claims can be considered for subsequent damages.
- Defective components may only be replaced with original replacement parts. Only by using original replacement parts can you guarantee that the safety requirements are complied with.
- Do not carry out any unauthorised reconstructions or alterations to the device.
- Protect the device from moisture and liquid penetration. Do not place any liquid-filled vessels (such as flower vases) next to the appliance.
- Keep the device away from naked flames, and do not place candles on or next to the device. This will help to prevent the spread of fires.
- If you move the device quickly from a warm to a cold room or vice versa, allow the device 30 minutes to acclimatise.

# Setting up and connecting

## $\triangle$  WARNING

### Personal injury and property damage can occur during initial operation of the device!

Observe the following safety information to avoid danger:

 ► Packaging material should not be used as a play thing. There is a risk of suffocation!

## Package contents (see fold-out pages)

The following components are included in delivery:

- Scanner
- 1 x Slide magazine
- 2 x Negative holder
- Programme CD
- Cleaning brush
- Operating instructions

## **NOTICE**

- ► Check the contents to make sure everything is there and for visible damage.
- ► If the contents are not complete or are damaged due to defective packaging or through transportation contact the service hotline (see the section "Service").

# Disposal of the packaging

The packaging protects the device from transport damage. The packaging materials are selected from the point of view of their environmental friendliness and disposal technology and are therefore recyclable.

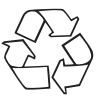

 The recirculation of packaging into the material circuit saves on raw material and reduces generated waste. Dispose of packaging material that is no longer needed according to the regionally established regulations.

### **NOTICE**

► If possible preserve the device's original packaging during the warranty period so that in the case of a warranty claim you can package the device properly for return.

## Requirements for the set-up location

For safe and faultless operation of the device the set-up location must fulfill the following provisions:

- The device must be placed on a firm, flat and level surface.
- Do not place the device in a hot, wet or very damp environment or in the vicinity of flammable materials.
- Place the device so that it is not subjected to direct sunlight.

### GB IE

### Connecting to a computer

### System prerequisites

You will need a computer with a vacant USB port and with the operating system Windows® XP, Windows® Vista, Windows® 7 or Windows® 8 from the Microsoft® corporation.

## Installation of the ArcSoft MediaImpression 2 programme

## **NOTICE**

- ► In these operating instructions only the programme sections are described that you will need for scanning your slides and/or film negatives. You can find further information in the programme's on-line help.
- ► The illustrations and descriptions refer to the operating system Microsoft® Windows® 7. The illustration depictions can differ, depending on the display settings, with other operating systems.
- Insert the supplied programme CD into your computer's CD drive. The window "Automatic playback" will be displayed.

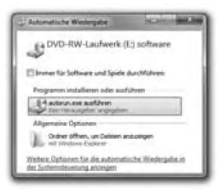

Click on the button "run autorun exe"

The installation begins and the start window is displayed.

## **NOTICE**

► If you have switched off the autostart function and the installation process does not begin automatically you can start the installation process by double clicking on the file "autorun.exe" in the CD's main directory.

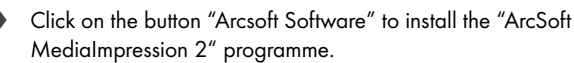

The window for selecting the installation language is shown.

Select the desired installation language and click the "OK" button. The installation wizard will be configured.

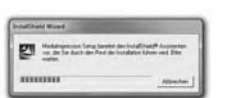

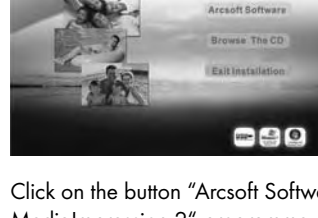

Wählen Sie eine Setup-Sprache aus Wählen Sie die Spiache dieser Installation<br>aus der unten aufgelührten Auswahl aus.

> Dautsch esisch (Traditione Französisch (Standard) lapanisci whiching's flishedged

**SILVERCREST** film slide scanner

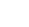

#### GB IE

The start window of the installation wizard will be displayed.

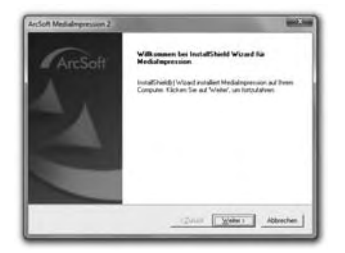

Click on the button "Continue  $>$ ".

The window "License agreement" will be displayed.

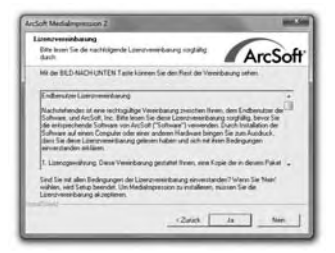

Click on the button "Yes".

The window for entering the user information and the license key is shown.

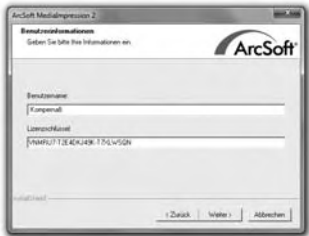

- ♦ Enter your choice of username and the 24-digit license key (see CD case).
- Confirm your entry by clicking the "Continue >" button.

The window for the selection of the installation directory will be displayed.

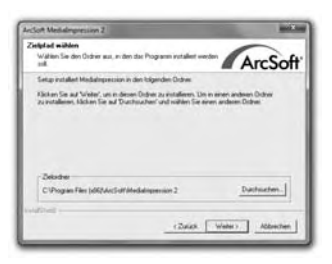

Select the desired installation directory and click on the button  $C_{\text{continuity}} >$ "

The window for the selection of the programme folders (Entry in the Windows start menu) will be displayed.

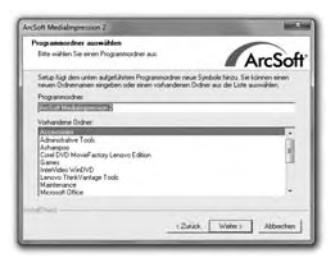

Select the desired programme folder and click on the button "Continue >".

The programme will be installed and the installation progress will be displayed.

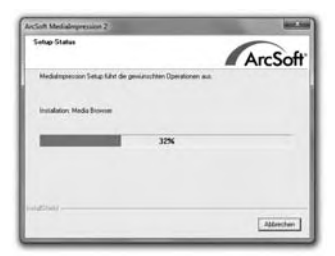

The window "Associated file formats" will be displayed.

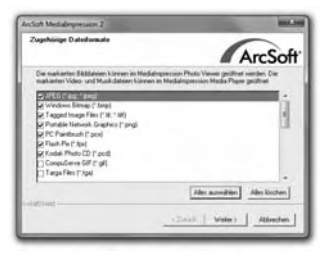

Select the file format that is to be associated with the programme and click on the button "Continue >".

The display will show that the installation has been completed.

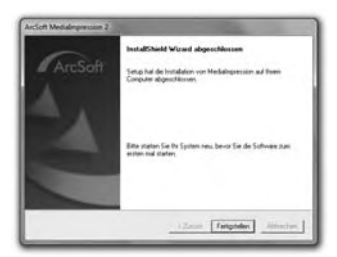

Click on the button "Finish".

The start window will be displayed again.

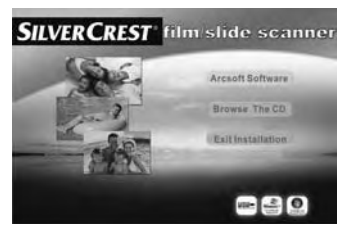

Click on the button "Exit Installation" to exit the installation programme.

### **Connection**

Connect the USB cable 4 to a USB port on your computer. The computer recognizes the new hardware and starts the automatic driver installation.

GB IE

# Operating components (see fold-out pages)

- LED PWR
- 2 SCAN button
- 8 Insert slot for the negative or slide magazine
- 4 USB connection cable
- **6** Film holder
- **6** Slide magazine
- **2** Cleaning brush

# Handling and operation

In this chapter you receive important information for the handling and operation of the device.

## Insert the negative strip

- Release the fastener on the front of the film holder  $\bigcirc$  and open the holder.
- $\blacklozenge$  Insert the film strip, correctly orientated, into the holder. Ensure that holes of the negative strip are placed on the corresponding retaining tabs on the holder, so that the negative strip can not move.
- Close the holder making sure that the cover locks into place.

## Inserting slides

- Place the slides, with the sides the right way round, into the intended slot of the slide magazine 6 .
- $\blacklozenge$  First guide the slide magazine  $\heartsuit$ , with the viewing window leading, into the insert slot  $\mathbf{3}$ .

By means of the slider, located laterally on the slide magazine  $\bigcirc$ , the slides contained in the slots are pushed individually into the scanner.

 $\bullet$  For this, first slide the slider away from the scanner to the dead stop. Then carefully move the slider back towards the scanner.

#### **NOTICE**

- ► A slide located in the scanner is thereby removed from the appliance and a new slide is pushed into the visual range of the scanner.
- ► Be sure to insert a new slide into the scanner slowly. If this happens too quickly, then the slide could glide outside the visual range of the scanner.
- When you have decided to finish scanning the slides, remove the slide magazine  $\bigcirc$  from the insert slot  $\bigcirc$ . Remove the last slide from the bottom of the viewing window of the slide magazine 6 .

GB IE

## Starting the ArcSoft MediaImpression 2 programme

Start the ArcSoft MediaImpression 2 programme by double clicking on the programme icon on the desktop or select the corresponding input from the start menu.

## ArcSoft MediaImpression 2 programme

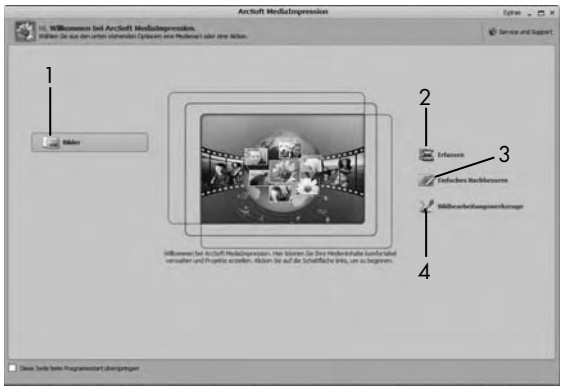

There are four options available:

- 1. Image: Open an available image on the computer or memory medium.
- 2. Capture: For the scanning of new images
- 3. Simple reproduction: Fast image editing
- 4. Image editing tools: Detailed image editing

## **NOTICE**

 ► In these operating instructions only the programme sections are described that you will need for scanning your slides and/or film negatives. You can find further information, e.g. on picture editing and correction, in the programme's on-line help.

## Scanning with the ArcSoft MediaImpression 2 programme

- Connect the device. The LED PWR  $\bigcirc$  lights up.
- Start the ArcSoft MediaImpression 2 programme.
- ♦ Click on the button "Capture".

When the programme is first started after the installation a calibration and data collection process takes place. Make sure that no slide or negative holders are inserted into the device.

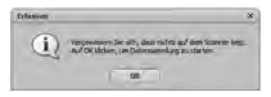

In the displayed information window click on the button "OK" to start calibration and data collection. The first calibration and data collection process can take several minutes.

The calibration progress will be displayed.

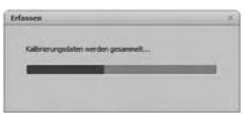

After completion of the calibration the programme window will be displayed.

The window "Capture from scanner" will be displayed.

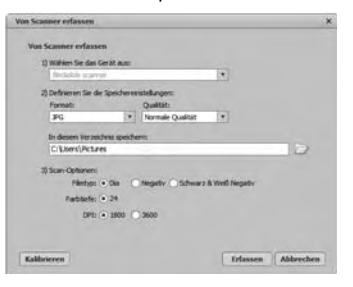

Carry out the necessary settings: File format, quality (only with JPG files), memory location, film type, colour depth, scan resolution

#### **NOTICE**

- ► The colour depth is defined as 24 Bit. A scan with 1800 DPI has a resolution of 2520 x 1680 Pixel and a scan with 3600 DPI has a resolution of 5040 x 3360 Pixel.
- Click on the button "Capture".

The "Capture" window is displayed.

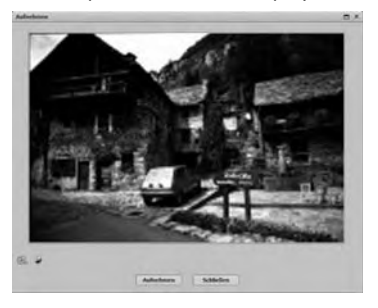

 ♦ Slide the holder with the negatives and/or slides to be scanned into the slot 3 on the device until it locks into place.

The scan motif will be displayed in the preview field.

## **NOTICE**

- ► A holder that has been inserted into the device cannot be pulled out again, it has to be pushed completely through the device.
- Adjust the holder, if required, until the scan motif is displayed optimally in the preview window.
- If necessary, you can set the electrical balance (Balance), the exposure (Exposure), the brightness (Brightness), the contrast (Contrast) and the saturation (Saturation) by pressing on the button  $\otimes$  "Adjust".

A settings window will be opened.

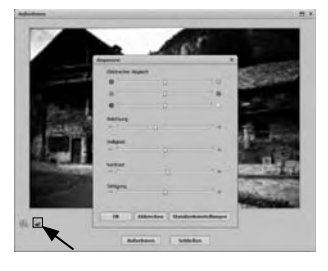

 $\blacklozenge$  Click on  $\blacklozenge$  to increase the corresponding value and on  $\blacklozenge$  to decrease the corresponding value.

Use the slide controller to adjust the electrical balance (Colour balance).

Example: If the image has a too high proportion of blue, this can be reduced by increasing the yellow component.

- ♦ Click on the "OK" button to accept the setting and return to the "Capture" window.
	- Press the **SCAN** 2 button on the device or click on the "Capture" button. The image will be scanned and be displayed in the scan field.
	- Repeat this procedure to scan additional images.

## After Use

- $\triangleq$  Remove the film holder  $\bigcirc$  by pushing it completely through the appliance.
- Remove the slide magazine  $\bigodot$  by pulling it back out of the insert slot 3.
- Remove the USB cable 4 from the USB port of your computer.

# Cleaning

# **A** IMPORTANT

## Possible damage to the device

Penetrating moisture can lead to damaging of the device.

- ► Make sure when you are cleaning the device that no moisture gets inside in order to avoid irreparable damage to it.
- Clean the housing exclusively with a soft damp cloth and a mild dishwashing liquid.
- Clean the surface of the scanner lens inside of the device with a cleaning brush  $\Omega$ . For this, push the cleaning brush with the cleaning surface facing downwards only into the right slot  $\bigcirc$ .

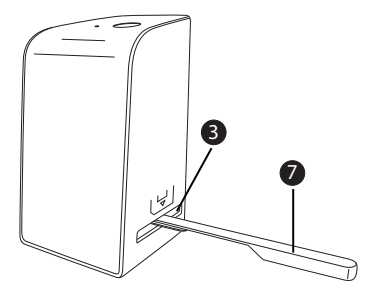

# Troubleshooting

In this chapter you will receive important information for malfunction localization and remedies. Observe the instructions in order to avoid danger and damage.

## **AWARNING**

Observe the following safety information to avoid danger and property damage:

 ► Repairs to electronic devices may only be carried out by specialists who have been trained by the manufacturer. Considerable danger to the consumer and damage to the device can occur as a result of incorrect repairs.

## Malfunction causes and remedies

The following table will help with localizing and remedying minor malfunctions:

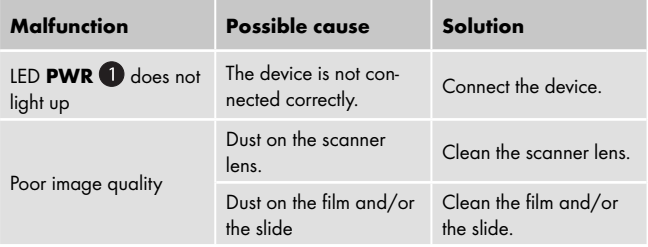

#### **NOTICE**

 ► If you cannot solve the problem with the aforementioned methods please contact customer service.

# Storage/Disposal

# **Storage**

Store the appliance in a dry and dust-free environment.

# Disposal of the device

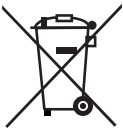

 Do not dispose of the device in your normal domestic waste. This product is subject to the European directive 2012/19/EU WEEE (Waste Electrical and Electronic Equipment).

 Dispose of the device through an approved disposal centre or at your community waste facility. Observe the currently applicable regulations. In case of doubt, please contact your waste disposal centre.

# Appendix

# Technical data

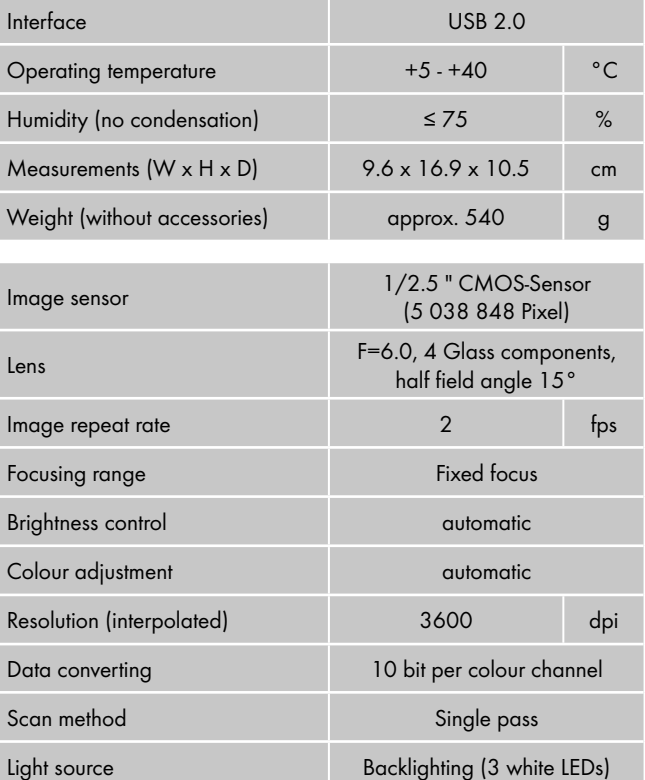

## Note regarding the conformity declaration

In regard to compliance with fundamental requirements and other relevant provisions, this device complies with the European Electromagnetic Compatibility Directive 2004/108/EC and the RoHS Directive 2011/65/EU.

GB IE

The complete original declaration of conformity can be obtained from the importer.

### **Warranty**

The warranty for this appliance is for 3 years from the date of purchase. The appliance has been manufactured with care and meticulously examined before delivery.

Please retain your receipt as proof of purchase. In the case of a warranty claim, please make contact by telephone with our Customer Service Department. Only in this way can a post-free despatch for your goods be assured.

## **NOTICE**

 ► The warranty covers only claims for material and manufacturing defects, but not for transport damage, wearing parts or for damage to fragile components, e.g. buttons or batteries.

This product is for domestic use only and is not intended for commercial use. The warranty is void in the case of abusive and improper handling, use of force and internal tampering not carried out by our authorised service branch.

Your statutory rights are not restricted in any way by this warranty. The warranty period is not extended by repairs made under the warranty. This applies also to replaced and repaired parts.

Damages and defects extant at the time of purchase must be reported immediately after unpacking, resp. no later than two days after the date of purchase.

Repairs made after the lapse of the warranty period are subject to charge.

# Service

## (GB) Service Great Britain

Tel.: 0871 5000 720 (£ 0.10/Min.) E-Mail: kompernass@lidl.co.uk

IAN 103081

## Service Ireland

Tel.: 1890 930 034 (0,08 EUR/Min., (peak)) (0,06 EUR/Min., (off peak)) E-Mail: kompernass@lidl.ie IAN 103081

Hotline availability: Monday to Friday 08:00 - 20:00 (CET)

## Importer

KOMPERNASS HANDELS GMBH

BURGSTRASSE 21

44867 BOCHUM

**GERMANY** 

www.kompernass.com

# Sisällysluettelo

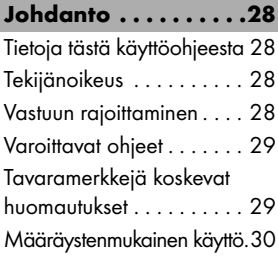

#### Turvallisuus . . . . . . . .30

Tärkeitä turvallisuusohjeita 30

### Sijoitus ja liitännät. . . 32

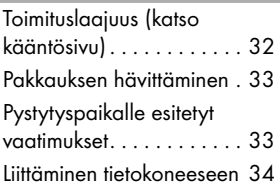

#### Käyttöosat (katso kääntösivu) . . . . . . . .40

Käyttö . . . . . . . . . . . .40 Negatiiviliuskan asettaminen 40 Diojen asettaminen...... 40

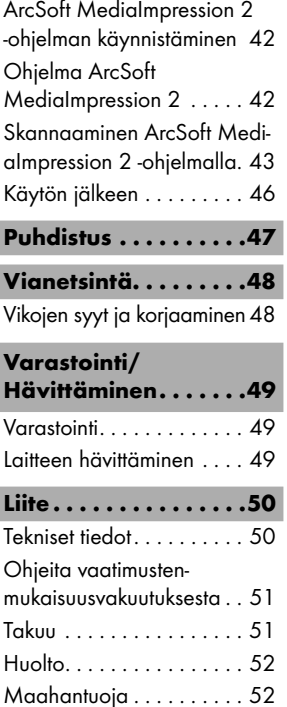

## Johdanto

## Tietoja tästä käyttöohjeesta

Sydämellinen onnittelumme uuden laitteesi ostosta. Olet hankkinut laadukkaan tuotteen.

Tämä käyttöohje on osa negatiivien digitointilaite SND 3600 A2 (jatkossa: laite) ja antaa tärkeitä ohjeita laitteen määräystenmukaisesta käytöstä, turvallisuudesta, liitännästä sekä käytöstä. Käyttöohjeen on oltava jatkuvasti käsillä laitteen lähellä. Jokaisen laitteen käytön ja häiriöiden korjaamisen kanssa tekemisissä olevan henkilön tulee lukea käyttöohje ja soveltaa sitä. Säilytä tämä käyttöohje ja luovuta se laitteen mukana eteenpäin seuraavalle omistajalle.

## Tekijänoikeus

Tämä asiakirja on tekijänoikeuden suojaama.

Kaikenlainen monistaminen, esim. jokainen jälkipainos, myös osittain, sekä kuvien toistaminen, myös muutettuna, on luvallista ainoastaan valmistajan kirjallisella luvalla.

## Vastuun rajoittaminen

Kaikki tämän käyttöohjeen sisältämät tekniset tiedot, tiedot ja ohjeet laitteen liittämisestä ja käytöstä vastaavat painohetkellä viimeisintä tasoa ja ne on annettu tähänastiset kokemuksemme ja tietomme huomioon ottaen parhaan ymmärryksemme mukaisesti. Tämän käyttöohjeen tiedoista, kuvista ja kuvauksista ei voida johtaa minkäänlaisia korvausvaatimuksia. Valmistaja ei ota vastuuta vahingoista, joiden syynä on ohjeiden noudattamatta jättäminen, muu kuin määräystenmukainen käyttö, asiat-tomat korjaukset, luvattomasti suoritetut muutokset tai muiden kuin hyväksyttyjen varaosien käyttö.

## Varoittavat ohjeet

Tässä käyttöohjeessa käytetään seuraavia varoittavia ohjeita:

# A VAROITUS

#### Tämän vaaratason varoitus on merkkinä mahdollisesti vaarallisesta tilanteesta.

Jos vaarallista tilannetta ei vältetä, se voi johtaa loukkaantumisiin tai kuolemaan.

 ► Noudata tämän varoituksen ohjeita välttääksesi henkilöiden loukkaantumisia.

# $A$ HUOMIO

#### Tämän vaaratason varoitus on merkkinä mahdollisista aineellisista vahingoista.

Mikäli tilannetta ei vältetä, se voi johtaa aineellisiin vahinkoihin.

 ► Noudata tämän varoituksen ohjeita välttääksesi aineelliset vahingot.

## **OHJE**

► Ohje merkitsee lisätietoja, jotka helpottavat laitteen käsittelyä.

## Tavaramerkkejä koskevat huomautukset

- USB® on USB Implementers Forum, Inc:n rekisteröity tavaramerkki.

Kaikki muut nimet ja tuotteet voivat olla kulloisenkin omistajan tavaramerkkejä tai rekisteröityjä tavaramerkkejä.

## Määräystenmukainen käyttö

Tämä tietotekninen laite on tarkoitettu ainoastaan ei-kaupalliseen käyttöön valokuvanegatiivien ja diakuvien skannaamiseen ja digitalisointiin.

Muu tai tämän ylittävä käyttö katsotaan määräystenvastaiseksi.

# $\triangle$  VAROITUS

### Määräystenvastaisen käytön aiheuttama vaara!

Laite saattaa aiheuttaa vaaroja määräystenvastaisessa ja/tai muunlaisessa käytössä.

- ► Käytä laitetta ainoastaan määräystenmukaisesti.
- ► Noudata tässä käyttöohjeessa kuvattuja toimintatapoja.

Valmistaja ei vastaa määräystenvastaisesta käytöstä aiheutuvista vahingoista.

Riski on yksinomaan käyttäjän.

# Turvallisuus

Tässä luvussa annetaan tärkeitä turvaohjeita laitteen käsittelyyn.

Tämä laite on säädettyjen turvallisuusmääräysten mukainen. Asiaton käyttö voi johtaa henkilövahinkoihin ja aineellisiin vahinkoihin.

# Tärkeitä turvallisuusohjeita

Noudata seuraavia turvallisuusohjeita laitteen turvallisen käsittelyn takaamiseksi:

- Tarkista laite ennen käyttöä ulkoisesti havaittavien vaurioiden varalta. Älä ota viallista tai pudonnutta laitetta käyttöön.
- Jos johto tai liitännät ovat vahingoittuneet, anna valtuutetun ammattihenkilöstön tai asiakaspalvelun vaihtaa ne uusiin.
- Tätä laitetta ei ole tarkoitettu sellaisten henkilöiden (mukaan lukien lapset) käyttöön, joiden rajoitetut, fyysiset, aistilliset tai henkiset kyvyt tai kokemuksen ja/tai tiedon puute estävät käytön, lukuun

ottamatta tilanteita, joissa heitä valvoo turvallisuudesta vastaava henkilö tai joissa he ovat saaneet tältä ohjeita laitteen käytöstä.

- Lapsia on valvottava ja on varmistettava, etteivät he leiki laitteella.
- Anna laitteen korjaukset vain valtuutettujen ammattiyritysten tai asiakaspalvelun suoritettavaksi. Asiattomat korjaukset voivat aiheuttaa huomattavan vaaran käyttäjälle. Lisäksi takuu raukeaa.
- Laitteen saa takuuaikana korjata ainoastaan valmistajan valtuuttama huoltoliike, muutoin takuu ei ole enää voimassa seuraavissa vaurioissa.
- Vialliset rakenneosat saa vaihtaa ainoastaan alkuperäisiin varaosiin. Vain näillä osilla on taattua, että ne täyttävät turvallisuusvaatimukset.
- Älä suorita laitteeseen mitään omatoimisia muutoksia.
- Suojaa laitetta kosteudelta ja nesteiden pääsyltä laitteen sisään. Älä aseta laitteen viereen mitään nesteillä täytettyjä astioita (esim. maljakoita).
- Älä käytä laitetta avotulen läheisyydessä, äläkä sijoita kynttilöitä laitteen päälle tai viereen. Näin vältät tulipalon leviämisen.
- Kun siirrät laitteen lämpimästä kylmään tai kylmästä lämpimään ympäristöön, anna sen akklimatisoitua n. 30 min.

# Sijoitus ja liitännät

## **AVAROITUS**

### Laitteen käyttöönotossa voi esiintyä henkilövahinkoja ja aineellisia vahinkoja!

Noudata seuraavia turvaohjeita välttääksesi vaarat:

 ► Pakkausmateriaaleja ei saa käyttää leikeissä. Ne voivat aiheuttaa tukehtumisvaaran.

## Toimituslaajuus (katso kääntösivu)

Toimituslaajuus koostuu seuraavista osista:

- Skanneri
- ▯ 1 x Diamakasiini
- 2 x Valokuvanegatiivien pidike
- Ohjelma-CD
- Puhdistusharja
- Käyttöohje

## **OHJE**

- ► Tarkista toimituksen täydellisyys ja tarkista toimitus näkyvien vaurioiden varalta.
- ► Jos toimitus on puutteellinen tai havaitset puutteellisen pak-kauksen tai kuljetuksen aiheuttamia vaurioita, käänny asiakaspalvelun puoleen (katso luku Huolto).

FI
### Pakkauksen hävittäminen

Pakkaus suojaa laitetta kuljetusvaurioilta. Pakkausmateriaalit on valittu ympäristöystävälliset ja jätehuoltotekniset näkökohdat huomioiden ja siksi ne voidaan kierrättää.

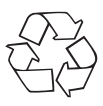

 Pakkauksen palauttaminen takaisin materiaalikiertoon säästää raaka-aineita ja vähentää jätteiden määrää. Hävitä tarpeettomat pakkausmateriaalit paikallisten määräysten mukaisesti.

#### **OHJE**

 ► Säilytä alkuperäispakkaus mahdollisuuksien mukaan laitteen takuuajan. Näin voit pakata laitteen mahdollisessa takuutapauksessa asianmukaisesti.

## Pystytyspaikalle esitetyt vaatimukset

Laitteen turvallista ja virheetöntä toimintaa varten on pystytyspaikan täytettävä seuraavat edellytykset:

- Laite on pystytettävä kiinteälle, tasaiselle ja vaakasuoralle alustalle.
- Älä aseta laitetta kuumaan, märkään tai erittäin kosteaan ympäristöön tai palavien materiaalien lähelle.
- Pystytä laite niin, ettei sitä altisteta suoralle auringonsäteilylle.

#### Liittäminen tietokoneeseen

#### Järjestelmäedellytykset

Tarvitaan tietokone, jossa on vapaa USB-liitäntä ja käyttöjärjestelmänä Microsoftin® Windows® XP, Windows® Vista, Windows® 7 tai Windows® 8.

#### ArcSoft MediaImpression 2 -ohjelman asennus

#### **OHJE**

- ► Tässä käyttöohjeessa on kuvattu vain ne ohjelman osat, joita tarvitaan diojen tai valokuvanegatiivien skannaukseen. Lisätietoja löytyy ohjelman online-ohjeista.
- ► Kuvat ja kuvaukset koskevat Microsoft® Windows® 7 -käyttöjärjestelmää. Kuvaruutunäyttö voi poiketa toisilla käyttöjärjestelmillä näyttöasetusten mukaan.
- Aseta mukana toimitettu ohjelma-CD tietokoneesi CD-asemaan. Näytössä näkyy automaattisen toiston ikkuna.

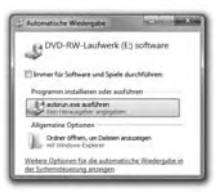

Napsauta painiketta "suorita autorun.exe".

Asennus käynnistyy ja aloitusikkuna tulee näyttöön.

#### **OHJE**

 ► Jos olet ottanut automaattikäynnistystoiminnon pois käytöstä eikä asennustapahtuma käynnisty automaattisesti, käynnistä asennustapahtuma kaksoisnapsauttamalla tiedostoa "autorun.exe" CD-levyn päähakemistossa.

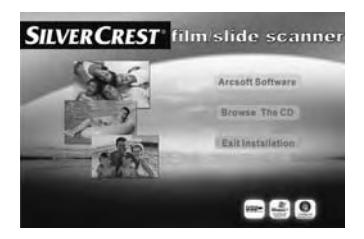

Napsauta kohtaa "Arcsoft Software" asentaaksesi ohjelman "ArcSoft MediaImpression 2".

Asennuskielen valintaikkuna tulee näyttöön.

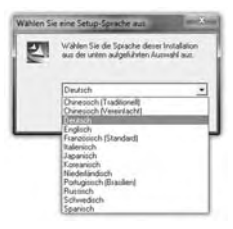

Valitse haluamasi asennuskieli ja napsauta painiketta "OK". Asennusapuohjelma konfiguroidaan.

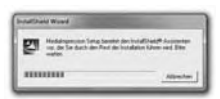

Asennusapuohjelman aloitusikkuna tulee näyttöön.

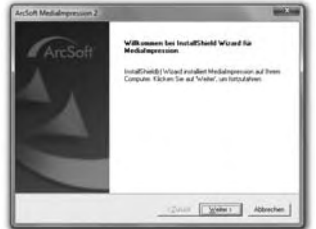

Napsauta painiketta "Jatka >". Näytössä näkyy ikkuna "Lisenssisopimus".

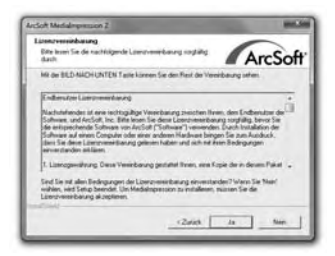

Napsauta kohtaa "Kyllä".

Käyttäjätietojen ja lisenssiavaimen syöttöikkuna tulee näyttöön.

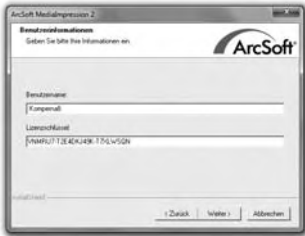

- ♦ Anna haluamasi käyttäjätunnus ja 24-paikkainen lisenssiavain (katso CD-levyn kansi).
- ♦ Vahvista syöttö napsauttamalla painiketta "Jatka >".

Asennushakemiston valintaikkuna tulee näyttöön.

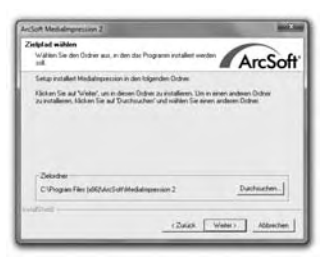

♦ Valitse haluamasi asennushakemisto ja napsauta kohtaa "Jatka >".

Ikkuna ohjelmakansion valintaa varten (Windows-käynnistysvalikon kohta) tulee näyttöön.

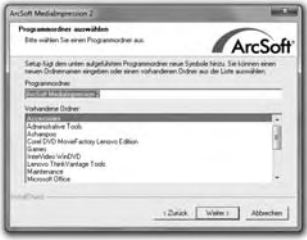

♦ Valitse haluamasi ohjelmakansio ja napsauta kohtaa "Jatka >".

Ohjelma asennetaan ja asennuksen kulku näytetään.

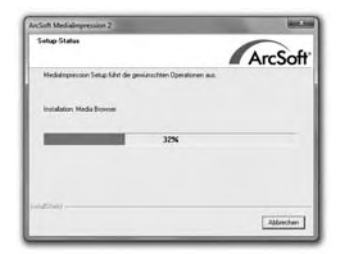

Näytössä näkyy ikkuna "Liittyvät tiedostomuodot".

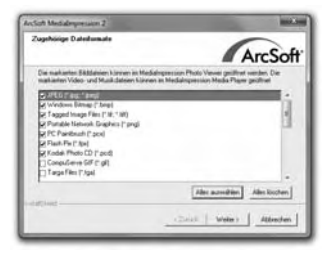

Valitse ne tiedostomuodot, jotka halutaan linkittää ohjelmaan, ja napsauta kohtaa "Jatka >".

Näytetään, että asennus on suoritettu kokonaan.

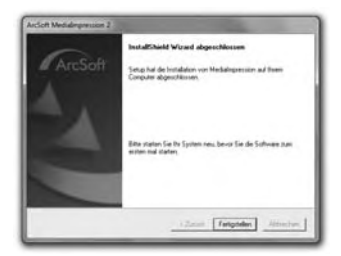

Napsauta kohtaa "Aseta valmiiksi". Näytössä näkyy jälleen aloitusikkuna.

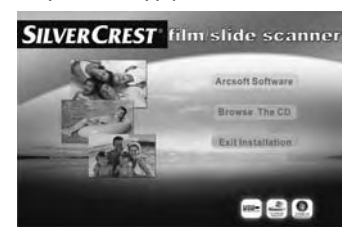

Napsauta kohtaa "Poistu asennuksesta" päättääksesi asennusohjelman.

#### Liitäntä

Liitä USB-johto 4 tietokoneesi USB-liitäntään. Tietokone tunnistaa uuden laitteiston ja käynnistää automaattisen ajuriasennuksen.

# Käyttöosat (katso kääntösivu)

- Merkkivalo PWR
- **2** Painike **SCAN** 
	- 3 Sisääntyöntö negatiivipidikkeelle tai diamakasiinille
- 4 USB-liitäntäjohto
- **5** Filmipidike
- 6 Diamakasiini
- **2** Puhdistusharja

# Käyttö

Tässä luvussa annetaan tärkeitä ohjeita laitteen käytöstä.

### Negatiiviliuskan asettaminen

- Avaa lukitus negatiivipidikkeen **6** etupuolelta ja avaa pidike.
- ♦ Aseta negatiiviliuska pidikkeeseen oikein päin. Varmista, että filmiliuskan reiät osuvat pidikkeen ulokkeisiin niin, ettei filmiliuska pääse liikkumaan.
- Sulje pidike, kunnes kansi lukittuu paikoilleen.

### Diojen asettaminen

- Aseta diat oikein päin niille tarkoitettuun diamakasiinin 6 kuiluun.
- Vie diamakasiini 6 ikkuna edellä sisääntyöntöön 3.

Diamakasiinin 6 sivussa olevalla luistilla työnnetään kuilussa olevat diat yksitellen skanneriin.

 ♦ Työnnä sitä varten luistia ensiksi pois skannerista rajoittimeen asti. Liikuta sitten luistia jälleen varovasti skannerin suuntaan.

#### **OHJE**

- ► Skannerissa oleva dia poistuu näin laitteesta ja uusi dia työnnetään skannerin näköalueelle.
- ► Varmista, että työnnät uuden dian skanneriin hitaasti. Jos tämä tapahtuu liian nopeasti, dia voi liukua skannerin näköalueen yli.
- Kun et enää halua skannata enempää dioja, poista diamakasiini 6 sisääntyönnöstä  $\bigcirc$ . Poista viimeinen dia diamakasiinin  $\bigcirc$ ikkunasta alhaalta käsin.

### ArcSoft MediaImpression 2 -ohjelman käynnistäminen

Käynnistä ArcSoft MediaImpression 2 -ohjelma kaksoisnapsauttamalla ohjelman symbolia työpöydällä tai valitsemalla vastaava kohta käynnistysvalikosta.

## Ohjelma ArcSoft MediaImpression 2

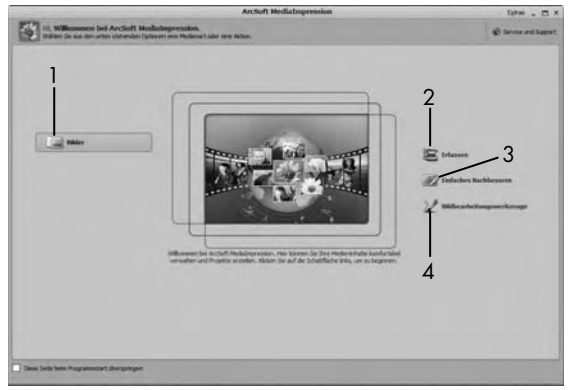

Käytettävissä on neljä vaihtoehtoa:

- 1. Kuvat: Avaa tietokoneella tai muistikortilla oleva kuva.
- 2. Luo: Uusien tallenteiden skannaaminen
- 3. Yksinkertainen parantelu: Nopea kuvankäsittely
- 4. Kuvankäsittelytyökalut: Kattava kuvankäsittely

#### **OHJE**

 ► Tässä käyttöohjeessa on kuvattu vain ne ohjelman osat, joita tarvitaan diojen tai valokuvanegatiivien skannaukseen. Lisätietoja esimerkiksi kuvankäsittelystä ja -muokkauksesta saat verkossa tarjolla olevista ohjelmaa koskevista ohjeista.

#### Skannaaminen ArcSoft MediaImpression 2 -ohjelmalla

- Liitä laite verkkoon. Merkkivalo PWR <sup>1</sup> palaa.
- Käynnistä ArcSoft MediaImpression 2 -ohjelma.
- Napsauta kohtaa "Luo".

Ensimmäisellä ohjelman käynnistyskerralla asennuksen jälkeen suoritetaan kalibrointi- ja tietojenkeruuprosessi. Varmista, ettei laitteeseen ole asetettu dia- tai negatiivipidikettä.

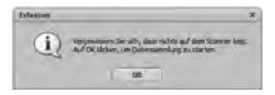

Napsauta näytetyn tietoikkunan kohtaa "OK" aloittaaksesi kalibroinnin ja tietojenkeruun. Ensimmäinen kalibrointi- ja tiedonkeruutapahtuma voi kestää muutamia minuutteja.

Näytössä näkyy kalibroinnin edistyminen.

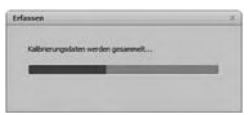

Kun kalibrointi on suoritettu, näytössä näkyy ohjelmaikkuna.

Ikkuna "Tallenna skannerilta" näkyy näytössä.

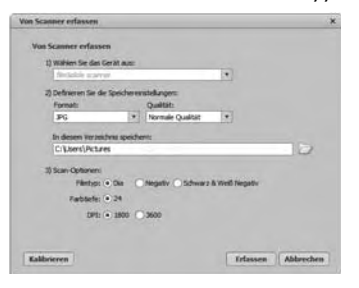

Suorita tarvittavat asetukset: tiedostomuoto, laatu (vain JPG-tiedostoilla), tallennuspaikka, filmityyppi, värisyvyys, skannaustarkkuus

#### **OHJE**

- ► Värisyvyydeksi on määritelty 24 bittiä. 1800 DPI:n skannauksen tarkkuus on 2520 x 1680 pikseliä, 3600 DPI:llä skannauksen tarkkuus on 5040 x 3360 pikseliä.
- Napsauta kohtaa "Luo".

Näyttöön tulee ikkuna "Tallentaminen".

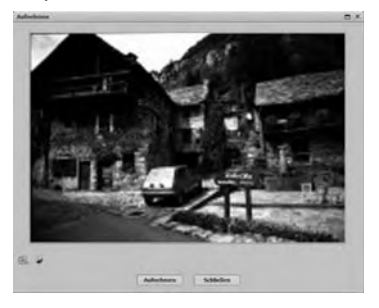

Työnnä pidike ja skannattavat negatiivit tai skannattavat diat laitteen sisääntyöntöön 3, kunnes se lukittuu paikoilleen. Esikatselualueella näkyy skannattava aihe.

### **OHJE**

- ► Laitteeseen työnnettyä pidikettä ei voida vetää uudelleen ulos, vaan se on työnnettävä kokonaan laitteen läpi.
- Säädä tarvittaessa pidikettä, kunnes skannattava aihe näkyy ihanteellisesti esikatseluikkunassa.
- ♦ Säädä tarvittaessa sähköistä tasapainoa (Balance), valotusta (Exposure), kirkkautta (Brightness), kontrastia (Contrast) ja kylläisyys (Saturation) painamalla painiketta  $\mathbb R$  "Muokkaa".

Näyttöön avautuu asetusikkuna.

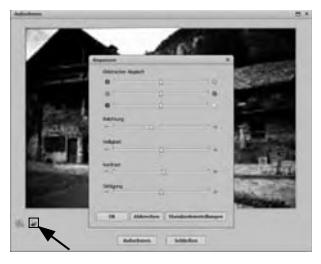

Napsauta painiketta + korottaaksesi vastaavaa arvoa ja painiketta  $\bigcirc$  laskeaksesi vastaavaa arvoa. Käytä liukusäädintä suorittaaksesi sähköisen tasauksen (värintasaus).

Esimerkki: Jos kuvan sinisen värin osuus on liian korkea, sitä voidaan vähentää lisäämällä keltaisen värin osuutta.

 ♦ Napsauta painiketta "OK" ottaaksesi asetuksen käyttöön ja palataksesi takaisin ikkunaan "Tallennus".

Paina laitteen painiketta **SCAN 2** tai napsauta kohtaa "Tallenna".

Toista työvaiheet skannataksesi lisää kuvia.

Kuva skannataan ja näytetään skannausalueella.

# Käytön jälkeen

- Poista negatiivipidike 5 työntämällä se kokonaan laitteen läpi.
- Poista diamakasiini 6 vetämällä se jälleen ulos sisääntyönnöstä 3.
- Poista USB-johto 4 tietokoneesi USB-liitännästä.

# Puhdistus

## $A$ HUOMIO

### Mahdolliset laitevauriot.

Sisään tunkeutuva kosteus voi johtaa laitteen vaurioihin.

- ► Varmista, ettei puhdistettaessa laitteeseen pääse kosteutta. Näin vältetään laitteen vaurioituminen korjauskelvottomaksi.
- Käytä kotelon puhdistukseen yksinomaan hieman kosteaa liinaa ja mietoa pesuainetta.
- **Puhdista skannerin linssin pinta laitteen sisällä puhdistusharjalla**  $\bullet$ **.** Työnnä tätä varten puhdistusharja puhdistuspinta alaspäin ainoastaan oikeaan sisääntyöntöön 3 .

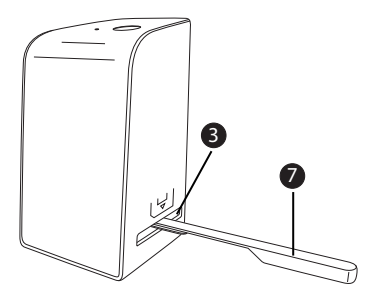

### Vianetsintä

Tässä luvussa annetaan tärkeitä tietoja häiriön paikallistamiseen ja häiriöiden korjaamiseen. Noudata ohjeita välttääksesi vaarat ja vauriot:

### A VAROITUS

Noudata seuraavia turvaohjeita välttääksesi vaarat ja aineelliset vahingot:

 ► Sähkölaitteiden korjauksia saavat suorittaa ainoastaan valmistajan kouluttamat sähköalan ammattilaiset. Asiattomat korjaukset voivat aiheuttaa huomattavia vaaroja käyttäjälle ja vaurioittaa laitetta.

## Vikojen syyt ja korjaaminen

Seuraava taulukko auttaa pienempien häiriöiden paikallistamisessa ja korjaamisessa:

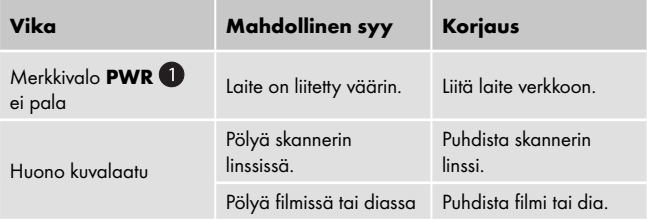

#### **OHJE**

 ► Jos ongelmaa ei voida korjata edellä mainituilla vaiheilla, ota yhteyttä huoltopalveluun.

## Varastointi/Hävittäminen

### Varastointi

Varastoi laite kuivassa ja pölyttömässä ympäristössä.

## Laitteen hävittäminen

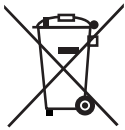

 Älä missään tapauksessa heitä laitetta tavallisen talousjätteen sekaan. Tämä tuote on eurooppalaisen direktiivin 2012/19/EU WEEE (sähkö- ja elektroniikkaromu) alainen.

 Hävitä laite hyväksytyn jätteenhuoltoyrityksen tai kunnallisen jätehuollon kautta. Noudata voimassa olevia määräyksiä. Ota epävarmoissa tapauksissa yhteyttä jätelaitokseesi.

# Liite

## Tekniset tiedot

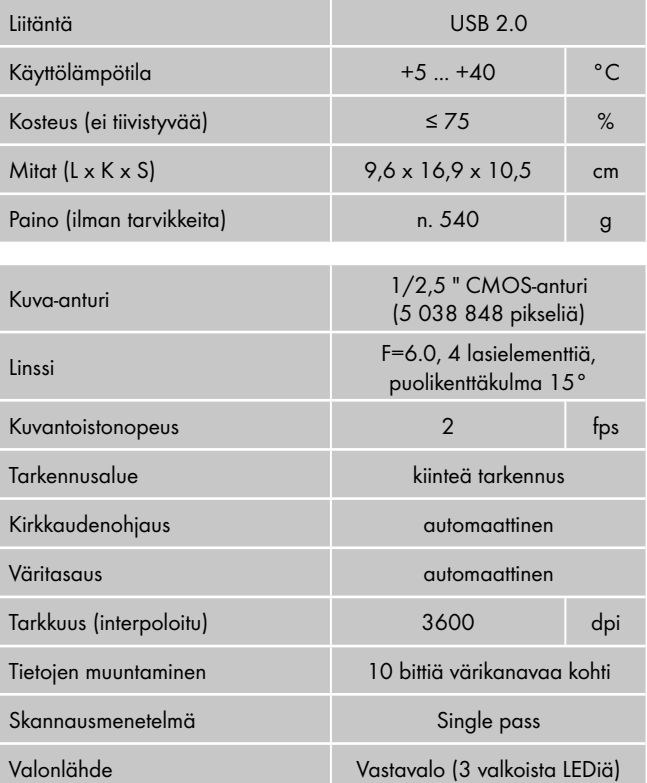

# Ohjeita vaatimustenmukaisuusvakuutuksesta

Tämä laite vastaa perustavia vaatimuksia ja muita tärkeitä määräyksiä eurooppalaisesta sähkömagneettista yhteensopivuutta koskevasta direktiivistä 2004/108/EC sekä RoHS-direktiivistä 2011/65/EU.

Täydellinen alkuperäinen vaatimustenmukaisuusvakuutus on saatavana maahantuojalta.

## Takuu

Laitteen takuu on 3 vuotta ostopäivästä lukien. Laite on valmistettu huolella ja tarkastettu perusteellisesti ennen toimitusta.

Säilytä ostokuitti tositteeksi ostosta. Ota takuutapauksessa puhelimitse yhteyttä lähimpään huoltopisteeseen. Vain näin voidaan taata tuotteesi maksuton lähettäminen huoltoon.

#### **OHJE**

 ► Takuu koskee ainoastaan materiaali- ja tuotantovirheitä, ei kuitenkaan kuljetusvaurioita, kuluvia osia tai helposti rikkoutuvien osien, esim. kytkinten tai akkujen vaurioita.

Tuote on tarkoitettu ainoastaan yksityiseen, ei kaupalliseen käyttöön. Väärä tai asiaton käyttö, väkivallan käyttö ja muut kuin valtuutetun huoltopisteen suorittamat korjaukset aiheuttavat takuun raukeamisen.

Tämä takuu ei rajoita kuluttajan lakisääteisiä oikeuksia. Takuukorjaus ei pidennä takuuaikaa. Tämä koskee myös vaihdettuja ja korjattuja osia.

Mahdollisesti jo ostettaessa olemassa olevista vaurioista ja puutteista on ilmoitettava välittömästi pakkauksen avaamisen jälkeen, viimeistään kuitenkin kahden päivän sisällä ostopäiväyksestä.

Takuuajan päättymisen jälkeen suoritetut korjaukset ovat maksullisia.

#### SND 3600 A2 51

#### Huolto

Huolto Suomi

Tel.: 010309 3582

E-Mail: kompernass@lidl.fi

IAN 103081

Palvelupuhelin: Maanantaista perjantaihin klo 8:00–20:00 (CET)

### Maahantuoja

KOMPERNASS HANDELS GMBH

BURGSTRASSE 21

44867 BOCHUM

GERMANY

www.kompernass.com

# Innehållsförteckning

#### Introduktion. . . . . . . . 54

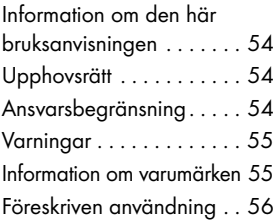

#### Säkerhet. . . . . . . . . . . 56

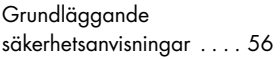

#### Uppställning och anslutning . . . . . . . . .58

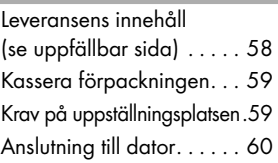

#### Komponenter (se uppfällbar sida).....66

### Användning och drift 66

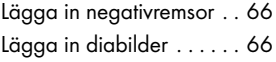

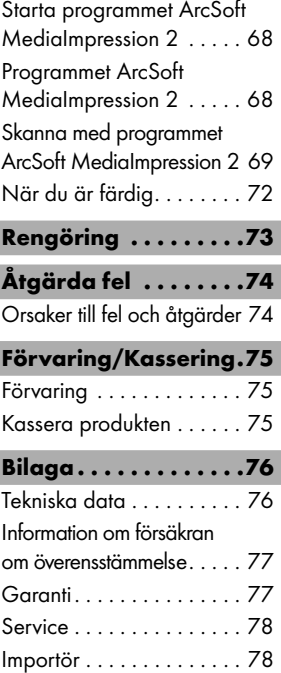

## Introduktion

### Information om den här bruksanvisningen

Ett stort grattis till din nyinköpta produkt.

Du har valt en produkt med hög kvalitet.

Den här bruksanvisningen ingår som en del av leveransen av scanner för negativ SND 3600 A2 (hädanefter kallad produkten) och den innehåller viktig information om föreskriven användning, säkerhet, anslutning och användning. Bruksanvisningen måste alltid förvaras i närheten av produkten. Den ska läsas av alla personer som använder eller försöker åtgärda fel på produkten. Ta väl vara på bruksanvisningen och lämna över den tillsammans med produkten till en ev. ny ägare.

## Upphovsrätt

Det här dokumentet skyddas av upphovsrätt.

All form av mångfaldigande eller kopiering, även delvis, samt återgivning av bilderna i dokumentet, även i modifierat skick, är endast tillåten med tillverkarens skriftliga godkännande.

### Ansvarsbegränsning

All teknisk information och alla data och anvisningar för anslutning och användning i den här bruksanvisningen motsvarar den senaste standarden när dokumentet trycks och har utformats efter bästa förmåga med hänsyn till våra tidigare kunskaper och erfarenheter. Inga krav på ersättning kan ställas med utgångspunkt från angivelserna, bilderna och beskrivningarna i denna bruksanvisning. Tillverkaren ansvarar inte för skador som är ett resultat av att anvisningarna inte följts, produkten använts på ett felaktigt sätt, felaktigt utförda reparationer, otillåtna ändringar gjorts på produkten eller för att ej godkända reservdelar använts.

## Varningar

I den här bruksanvisningen används följande varningar:

# **AVARNING**

#### En varning på den här nivån innebär att en farlig situation kan uppstå.

Om ingenting görs för att åtgärda situationen kan resultatet bli personskador eller dödsolyckor.

► Följ anvisningarna i varningstexten för att undvika personolyckor.

## $A$

#### En varning på den här nivån innebär risk för materialskador.

Om man inte gör något åt situationen kan följden bli materialskador.

► Följ anvisningarna i varningstexten för att undvika materialskador.

#### **OBSERVERA**

► Under "Observera" finns extra information som ska hjälpa dig att hantera produkten.

### Information om varumärken

- USB® är ett registrerat varumärke som tillhör USB Implementers Forum, Inc..

Alla övriga namn och produkter kan vara varumärken eller registrerade varumärken som tillhör respektive ägare.

### Föreskriven användning

Det här är en informationsteknisk produkt som endast ska användas privat för att skanna och digitalisera filmnegativ och diabilder.

Alla annan eller utökad användning räknas som felaktig.

# **AVARNING**

### Fara på grund av felaktig användning!

Produkten kan utgöra en risk om den används på fel och/eller annat sätt än det föreskrivna.

- ► Produkten får endast användas enligt föreskrifterna.
- ► Instruktionerna för tillvägagångssätt i den här bruksanvisningen måste följas.

Det finns inga möjligheter att ställa några krav på ersättning för skador som är ett resultat av att produkten använts på ett sätt som strider mot föreskrifterna.

Det är användaren själv som bär hela ansvaret.

# Säkerhet

Det här kapitlet innehåller viktiga säkerhetsanvisningar för hur man ska handskas med produkten.

Den här produkten motsvarar gällande säkerhetsbestämmelser. Om den används på fel sätt kan den ändå orsaka skador på person och material.

## Grundläggande säkerhetsanvisningar

Följ nedanstående anvisningar för säker hantering av produkten:

■ Kontrollera om produkten har några synliga skador innan du börjar använda den. En produkt som är skadad eller fallit i golvet får inte tas i bruk.

- Låt auktorsierad fackpesonal eller kundtjänst byta ut ev. skadade kablar och anslutningar.
- Den här produkten ska inte användas av personer (inklusive barn) med begränsad fysisk, sensorisk eller mental förmåga eller bristande erfarenhet och kunskap om de inte först övervakats eller instruerats av någon ansvarig person.
- Se noga till så att barnen inte leker med produkten.
- Låt endast auktoriserad fackpersonal eller kundtjänst utföra reparationer på produkten. Felaktigt utförda reparationer utgör en avsevärd risk för användaren. Dessutom upphör garantin att gälla.
- Reparationer under garantitiden får endast utföras av en kundtjänst som auktoriserats av tillverkaren, annars gäller inte garantin för ev. senare skador.
- Defekta delar får endast bytas ut mot reservdelar i original. Endast originaldelarna uppfyller säkerhetskraven.
- Gör inga egna ombyggnader eller förändringar på produkten.
- Skydda produkten från fukt och låt det inte tränga in vätska i den. Ställ inga vätskefyllda kärl (t ex vaser) bredvid produkten.
- Håll produkten på avstånd från öppna lågor och ställ inga stearinljus på eller bredvid produkten. På så sätt förhindrar du eldsvådor.
- Om produkten flyttas hastigt från en varm till en kall miljö eller tvärtom måste du låta den anpassa sig till temperaturen i 30 minuter.

# Uppställning och anslutning

### **AVARNING**

#### Risk för person- och materialskador när produkten tas i bruk!

Följ säkerhetsanvisningarna för att undvika olyckor:

 ► Låt inte barnen leka med förpackningsmaterialet. Risk för kvävningsolyckor.

### Leveransens innehåll (se uppfällbar sida)

Leveransen innehåller följande delar:

- Skanner
- 1 x Diamagasin
- 2 x Hållare för fotonegativ
- CD med program
- Rengöringsborste
- Bruksanvisning

#### **OBSERVERA**

- ► Kontrollera att leveransen är komplett och inte har några synliga skador.
- ► Om leveransen inte är komplett eller skadats i transporten på grund av bristfällig förpackning ska du vända dig till vår service hotline (se kapitel Service).

### Kassera förpackningen

Förpackningen ska skydda produkten från transportskador. Förpackningsmaterialet har valts med tanke på miljön och de rent tekniska möjligheterna till kassering och kan därför återvinnas.

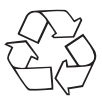

 Lämna in förpackningsmaterialet till återvinning för att spara på jordens resurser och minska sopberget. Kassera förpackningsmaterial som inte behövs längre enligt gällande lokala bestämmelser.

#### **OBSERVERA**

 ► Spara helst originalförpackningen under garantitiden så att du kan använda den för att packa in produkten ordenltigt om du måste skicka in den för att utnyttja garantiförmånerna.

## Krav på uppställningsplatsen

För att produkten ska fungera säkert och felfritt måste uppställningsplatsen uppfylla följande krav:

- Produkten måste ställas på ett stabilt, plant och vågrätt underlag.
- Ställ inte produkten där det är hett, vått eller mycket fuktigt och inte heller i närheten av brännbart material.
- Ställ produkten så att den inte utsätts för direkt solljus.

### Anslutning till dator

#### **Systemkrav**

Du behöver en dator med en ledig USB-port och operativsystemet Windows® XP, Windows® Vista, Windows® 7 eller Windows® 8 från företaget Microsoft®.

#### Installera programmet ArcSoft MediaImpression 2

#### **OBSERVERA**

- ► I den här bruksanvisningen beskrivs endast de delar som krävs för att kunna skanna diabilder och negativ. Ytterligare information finns i programmets onlinehjälp.
- ► Bilderna och beskrivningarna baseras på Microsoft® Windows® 7 operativsystem. Skärmbilderna kan variera i andra operativsystem beroende på visningsinställningarna.
- Lägg in medföljande CD med programmet i datorns CD-enhet. Fönstret "Automatisk uppspelning" (eller "Autostart") kommer upp.

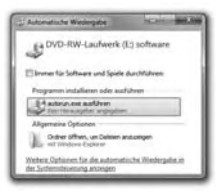

Klicka på knappen "kör autorun.exe". Installationen startar och startfönstret kommer upp.

SE

### **OBSERVERA**

 ► Om den automatiska startfunktionen avaktiverats och installationen inte börjar automatiskt dubbelklickar du på filen "autorun.exe" i CD-skivans huvudkatalog för att starta den.

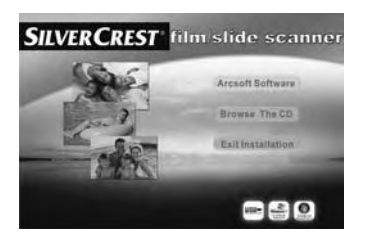

Klicka på displayknappen Arcsoft Software för att installera programmet ArcSoft MediaImpression 2.

Ett fönster där du kan välja installationsspråk visas.

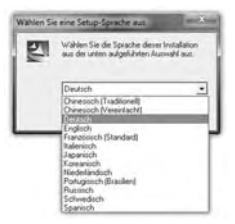

Välj det språk du vill ha för installationen och klicka på OKknappen.

Installationsassistenten konfigureras.

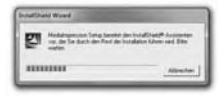

Installationsassistentens startfönster visas.

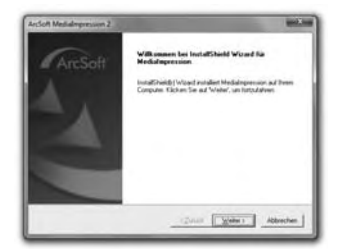

Klicka på Nästa >.

Fönstret Licensavtal kommer upp.

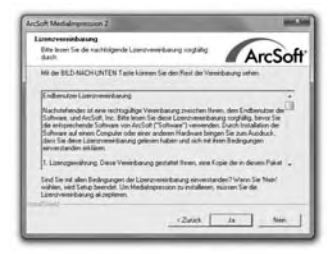

Klicka på Ja.

Ett fönster där du ska skriva in användarinformation och licensnyckel visas.

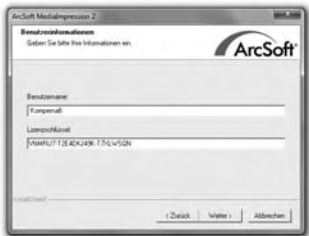

SE

- ♦ Skriv in det användarnamn du vill ha och licensnyckeln med 24 tecken (se CD-fodralet).
- Bekräfta genom att klicka på knappen Nästa >.

Ett fönster där du kan välja installationskatalog visas.

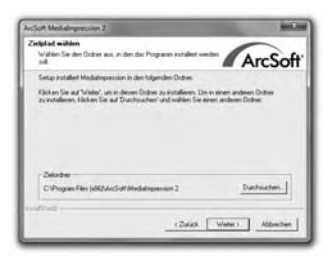

Välj den installationskatalog du vill ha och klicka på Nästa >.

Fönstret för val av programmapp (post i Windows startmeny) visas.

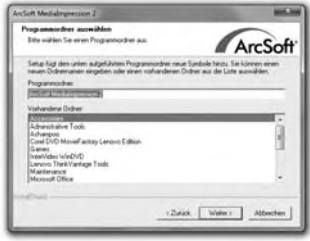

Välj en programmapp och klicka på Nästa >.

Programmet installeras. Du kan se hur förloppet fortgår.

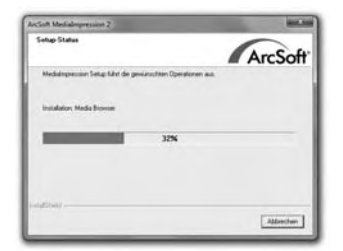

Fönstret "Tillhörande filformat" visas.

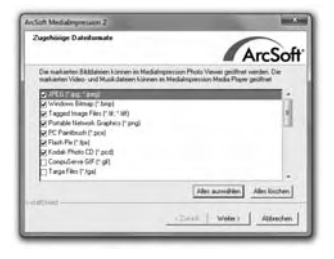

Välj de filformat som ska länkas till programmet och klicka på Nästa >.

På displayen visas när installationen är slutförd.

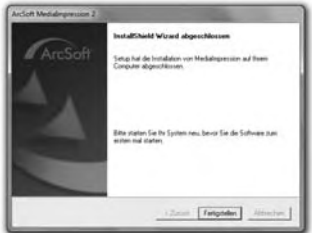

Klicka på Slutför.

Startfönstret kommer upp igen.

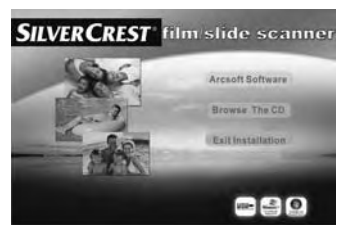

Klicka på Exit Installation för att avsluta installationsprogrammet.

#### **Anslutning**

Koppla USB-kabeln 4 till en USB-port på datorn. Datorn upptäcker den nya maskinvaran och drivrutinen installeras automatiskt.

# Komponenter (se uppfällbar sida)

- **D** Indikatorlampa PWR
- 2 Knapp SCAN
- 3 Inmatningsöppning för negativhållare eller diamagasin
- 4 USB-anslutningskabel
- **6** Hållare till fotonegativ
- **6** Diamagasin
- **7** Rengöringsborste

# Användning och drift

Det här kapitlet innehåller viktig information om hur produkten ska användas och drivas.

## Lägga in negativremsor

- Öppna låsanordningen på negativhållarens **5** framsida och öppna hållaren.
- Lägg in negativremsorna med rätt sida i hållaren. Var noga med att placera hålen på negativremsorna över de flikarna på hållaren så att negativremsorna inte kan förskjutas ur sitt läge.
- Stäng hållaren så att locket snäpper fast.

### Lägga in diabilder

- Lägg in diabilderna med rätt sida i det fack som är avsett för detta på diamagasinet **6**.
- För in diamagasinet  $\bigcirc$  med titthålet först i inmatningsöppningen  $\mathbf{3}$ .

Med skjutregeln på sidan av diamagasinet @ flyttas de diabilder som ligger i facket fram till skannern en i taget.

 ♦ För först fram skjutregeln till skannerns anslag. Flytta sedan försiktigt skjutregeln mot skannern.

#### **OBSERVERA**

- ► En av de diabilder som ligger i skannern förs då ut ur produkten och en ny bild flyttas fram till skannerområdet.
- ► Det är viktigt att alltid skjuta in en ny diabild långsamt i skannern.
- Så snart diabilderna är slut ska du ta ut diamagasinet  $\bullet$  ur inmatningsöppningen 3. Ta ut den sista diabilden underifrån ur diamagasinets 6 titthål.

### Starta programmet ArcSoft MediaImpression 2

Starta programmet ArcSoft MediaImpression 2 genom att dubbelklicka på programikonen på skrivbordet eller välj motsvarande post i startmenyn.

### Programmet ArcSoft MediaImpression 2

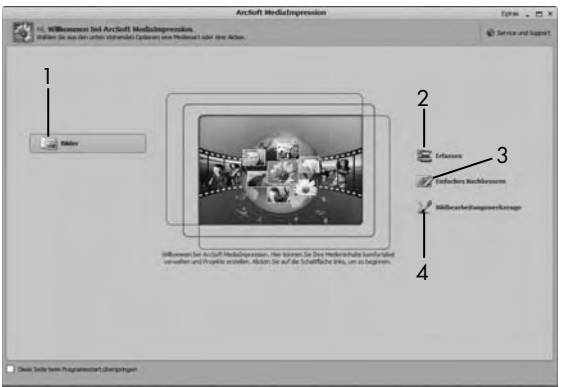

Du kan välja mellan fyra olika alternativ:

- 1. Bilder: Öppna en bild som finns i datorn eller på ett minneskort.
- 2. Hämta: Skanna nya bilder
- 3. Enkel redigering: Snabb bildbearbetning
- 4. Bildbearbetningsverktyg: Detaljerad bildbearbetning

#### **OBSERVERA**

 ► I den här bruksanvisningen beskrivs endast de delar som krävs för att kunna skanna diabilder och negativ. Mer information om hur man t ex bearbetar eller förbättrar bilder finns i programmets onlinehjälp.
### Skanna med programmet ArcSoft MediaImpression 2

- Anslut produkten. Indikatorlampan PWR  $\bullet$  börjar lysa.
- Starta programmet ArcSoft MediaImpression 2.
- Klicka på Hämta.

Första gången programmet startas efter installationen genomförs en kalibrerings- och datainsamlingsprocess. Försäkra dig om att det inte ligger någon hållare för diabilder eller negativ i apparaten.

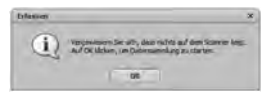

Klicka på OK i det informationsfönster som visas för att starta en kalibrering eller en insamling av data. Den första kalibreringsoch datainsamlingsprocessen kan pågå i några minuter.

Du kan se hur kalibreringen fortgår.

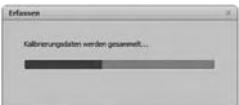

När kalibreringen är klar kommer programfönstret upp.

Fönstret "Hämta från skanner" visas.

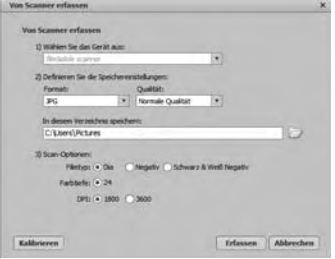

Gör nu de inställningar som krävs: filformat, kvalitet (bara för JPG-filer), minnesplats, typ av foto, färgdjup, skanupplösning

#### **OBSERVERA**

- ► Färgdjupet är fast inställt på 24 bits. En skanning med 1800 DPI får en upplösning på 2520 x 1680 pixlar, med 3600 DPI blir upplösningen 5040 x 3360 pixlar.
- Klicka på Hämta.

Fönstret Skanna kommer upp.

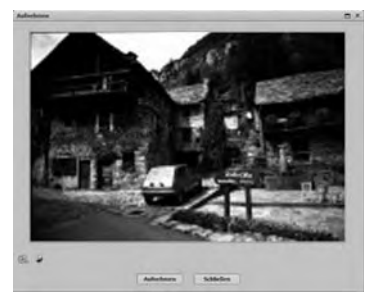

Skjut in hållaren med de negativ eller diabilder som ska skannas i öppningen 3 på apparaten tills den snäpper fast.

Det skannade motivet visas i Förhandsgranskningen.

### **OBSERVERA**

- ► En hållare som skjutits in i öppningen kan inte dras ut igen, utan måste då tryckas igenom hela apparaten tills den kommer ut på andra sidan.
- ♦ Justera hållaren om det behövs tills det skannade motivet blir så bra som möjligt i förhandsgranskningsfönstret.
- Ställ in elektrisk balans (Balance), ljussättning (Exposure), ljusstyrka (Brightness), kontrast (Contrast) och färgmättnad (Saturation) med displayknappen **A** Anpassa om det behövs.

Ett inställningsfönster öppnas.

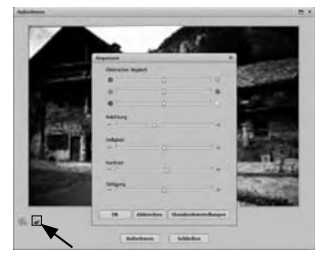

Klicka på  $\bigoplus$  för att öka ett värde och på  $\bigoplus$  för att minska det. Använd skjutreglaget för att ställa in elektrisk balans (färgbalans).

Exempel: Om bilden är för blå kan det avhjälpas genom att öka andelen gult.

- ♦ Klicka på OK för att godkänna inställningen och gå tillbaka till fönstret Skanna.
- Tryck på knappen SCAN 2 på produkten eller klicka på Skanna. Bilden skannas och visas under Skanning.
- Upprepa dessa moment för att skanna fler bilder.

## När du är färdig

- $\blacklozenge$  Ta ut negativhållaren  $\bigcirc$  genom att föra den helt genom produkten.
- Ta ut diamagasinet @ genom att dra ut det ur inmatningsöppningen **3** igen.
- Ta bort USB-kabeln 4 från datorns USB-port.

# Rengöring

## $A$  AKTA

### Produkten kan skadas.

Om det kommer in fukt i produkten kan den skadas.

- ► Försäkra dig om att det inte kan komma in någon fukt i produkten när den rengörs, annars kan den bli totalförstörd.
- Använd bara en något fuktig trasa och milt diskmedel för att torka av höljet.
- Rengör skannerlinsen inuti produkten med rengöringsborsten <sup>7</sup>. För bara in rengöringsborsten med den rengörande sidan nedåt i den högra öppningen 3.

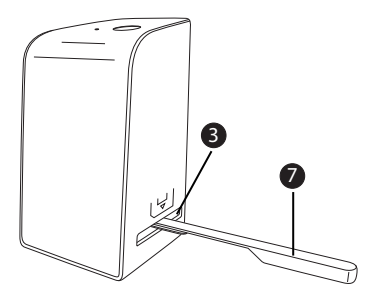

# Åtgärda fel

Det här kapitlet innehåller viktig information om hur man lokaliserar och åtgärdar fel och störningar. Följ anvisningarna för att undvika skador och risker.

### **AVARNING**

Följ nedanstående säkerhetsanvisningar för att undvika farliga situationer och materialskador:

 ► Endast yrkesmän som utbildats av tillverkaren får göra reparationer på elektriska produkter. Felaktigt utförda reparationer utgör en avsevärd risk för användaren och risk för skador på produkten.

## Orsaker till fel och åtgärder

Följande tabell ska hjälpa dig att lokalisera och åtgärda mindre störningar:

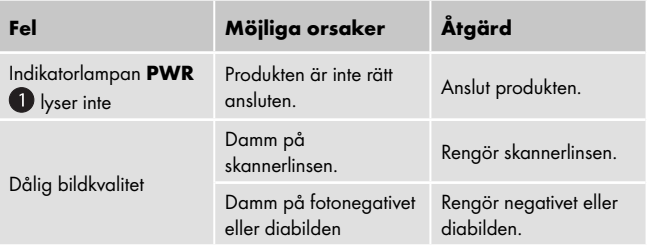

#### **OBSERVERA**

 ► Om det inte går att lösa problemen med hjälp av dessa tips ska du vända dig till kundtjänst.

# Förvaring/Kassering

## Förvaring

Förvara produkten på ett torrt och dammfritt ställe.

### Kassera produkten

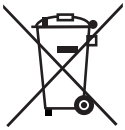

 Produkten får absolut inte kastas bland hushållssoporna. Den här produkten faller under EU-direktiv 2012/19/EU WEEE (Waste Electrical and Electronic Equipment).

 Lämna in den till ett företag som har tillstånd att ta hand om den här typen av uttjänta apparater eller till din kommunala avfallsanläggning. Följ gällande föreskrifter. Kontakta din avfallsanläggning om du har några frågor.

# Bilaga

# Tekniska data

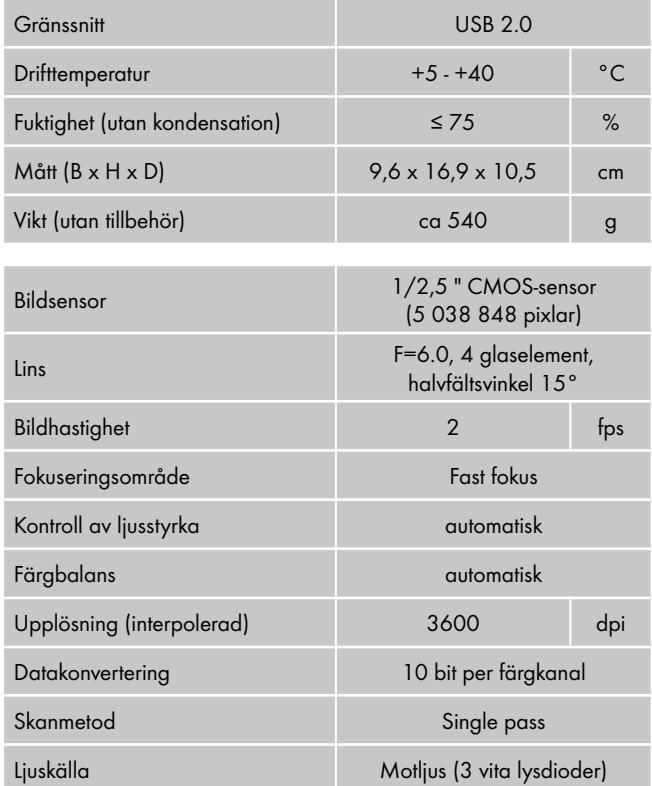

### Information om försäkran om överensstämmelse

Den här produkten uppfyller de grundläggande kraven och övriga relevanta föreskrifter i det europeiska direktivet för elektromagnetisk kompatibilitet 2004/108/EC samt RoHS-direktiv 2011/65/EU.

En fullständig försäkran om överensstämmelse kan beställas av importören.

## Garanti

För den här apparaten lämnar vi 3 års garanti från och med inköpsdatum. Den här apparaten har tillverkats med omsorg och genomgått en noggrann kontroll innan leveransen.

Var god bevara kassakvittot som köpbevis. Vi ber dig kontakta vår kundtjänst per telefon vid garantifall. Endast då kan produkten skickas in fraktfritt.

### **OBSERVERA**

 ► Garantin gäller endast för material- eller fabrikationsfel, den täcker inte transportskador, förslitningsdelar eller skador på ömtåliga delar, som t ex knappar och batterier.

Produkten är endast avsedd för privat bruk och får inte användas yrkesmässigt. Vid missbruk och felaktig behandling, användande av våld och vid ingrepp som inte gjorts av vår auktoriserade servicefilial upphör garantin att gälla.

Den lagstadgade garantin begränsas inte av denna garanti. Garantitiden förlängs inte för att man utnyttjar garantin. Det gäller även utbytta och reparerade delar.

Eventuella skador och brister som existerar redan vid köpet måste rapporteras så snart apparaten packats upp, dock senast två dagar efter köpet.

När garantitiden är slut kostar det pengar att reparera apparaten.

#### Service

(SE) Service Sverige

Tel.: 0770 930739 E-Mail: kompernass@lidl.se IAN 103081

#### $\widehat{F}$  Service Suomi

Tel.: 010309 3582 E-Mail: kompernass@lidl.fi IAN 103081

#### Tillgänglighet Hotline:

Måndag till fredag kl. 08.00 – 20.00 (CET)

## Importör

KOMPERNASS HANDELS GMBH

BURGSTRASSE 21

44867 BOCHUM

GERMANY

www.kompernass.com

# Indholdsfortegnelse

### Introduktion. . . . . . . . 80

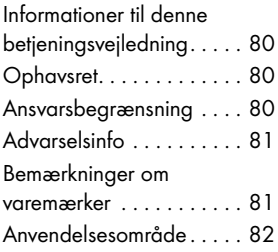

### Sikkerhed. . . . . . . . . . 82

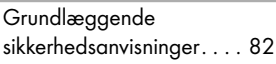

## Opstilling og tilslutning 84

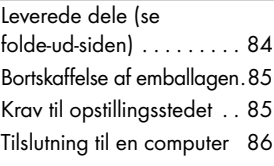

#### Betjeningselementer (se folde-ud-siden) . . .92

# Betjening og funktion 92

Indsætning af negativstrimler 92 Indsætning af diasbilleder 92

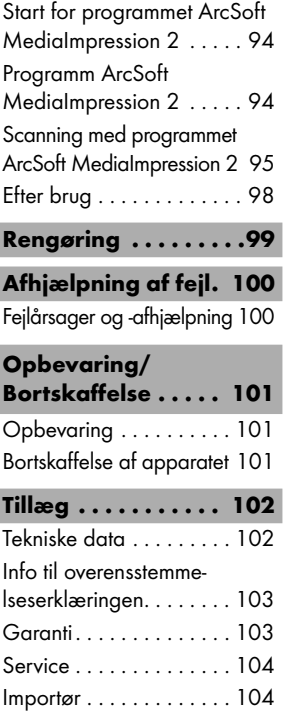

## Introduktion

### Informationer til denne betjeningsvejledning

Til lykke med købet af dit nye apparat.

Du har besluttet dig for køb af et produkt af høj kvalitet. Denne betjeningsvejledning er del af negativ-digitaliseringsapparatet SND 3600 A2 (efterfølgende kaldet apparatet) og giver vigtige informationer om anvendelsesområdet, sikkerheden, tilslutningen samt betjeningen af apparatet. Betjeningsvejledningen skal altid opbevares i nærheden af apparatet. Den skal læses og anvendes af alle personer, som er beskæftiget med betjening og fejlafhjælpning af apparatet. Opbevar betjeningsvejledningen, og giv den videre sammen med apparatet, hvis du giver det videre til en anden person.

### **Ophavsret**

Denne dokumentation er ophavsretligt beskyttet.

Enhver kopiering eller eftertryk - også i uddrag - samt videregivelse af billederne - også i ændret tilstand - er kun tilladt med producentens skriftlige tilladelse.

### Ansvarsbegrænsning

Alle tekniske informationer, data og anvisninger til montering og tilslutning og betjening i denne betjeningsvejledning svarer til den sidste nye viden på trykningstidspunktet og sker efter bedste viden baseret på vores hidtidige erfaringer og viden. Der kan ikke stilles nogen form for krav baseret på informationerne, billederne og beskrivelserne i denne vejledning. Producenten giver ikke garanti for skader, som opstår på grund af manglende overholdelse af vejledningen, anvendelse uden for anvendelsesområdet, forkert udførte reparationer, ændringer, der foretages uden tilladelse eller anvendelse af ikke godkendte reservedele.

# Advarselsinfo

I denne betjeningsvejledning anvendes følgende advarselsinformationer:

# ADVARSEL

#### Advarselsinfo på dette faretrin markerer en mulig farlig situation.

Hvis den farlige situation ikke undgås, kan det føre til personskader eller livsfarlige kvæstelser.

 ► Følg anvisningerne i denne advarselsinfo for at undgå, at personer kommer til skade.

# $\triangle$  OBS

#### Advarselsinfo på dette faretrin markerer en mulig materiel skade.

Hvis den farlige situation ikke undgås, kan det føre til materielle skader.

 ► Følg anvisningerne i denne advarselsinfo for at undgå materielle skader.

#### BEMÆRK

 ► En bemærk-info markerer ekstra informationer, som gør brugen af apparatet lettere.

### Bemærkninger om varemærker

- USB® er et registreret varemærke tilhørende USB Implementers Forum, Inc.

Alle andre navne og produkter kan være varemærker eller registrerede varemærker tilhørende deres respektive ejere.

### Anvendelsesområde

Dette et et IT-apparat som udelukkende er beregnet til erhvervsmæssig brug for indscanning og digitalisering af filmnegativer og dias.

Al anden anvendelse betragtes som værende uden for anvendelsesområdet.

# ADVARSEL

#### Fare på grund af anvendelse uden for anvendelsesområdet!

Der kan være farer forbundet med apparatet, hvis det anvendes til områder, det ikke er beregnet til.

- ► Brug kun apparatet til det anvendelsesområde, det er beregnet til.
- ► Følg fremgangsmåden, som er beskrevet i denne betjeningsvejledning.

Der kan ikke stilles nogen form for krav i forbindelse med skader forårsaget af anvendelse af apparatet til formål, det ikke er beregnet til.

Ejeren bærer alene risikoen.

# Sikkerhed

I dette kapitel får du vigtige sikkerhedsanvisninger til brug af apparatet.

Dette apparat overholder de foreskrevne sikkerhedsbestemmelser. Forkert anvendelse kan føre til personskader og materielle skader.

## Grundlæggende sikkerhedsanvisninger

Overhold de følgende sikkerhedsanvisninger for sikker brug af apparatet:

■ Kontrollér apparatet for udvendige, synlige skader før brug. Tænd ikke for apparatet, hvis det er beskadiget eller falder ned.

■ Hvis der opstår skader på kabler eller tilslutninger, skal de udskiftes af en autoriseret reparatør eller kundeservice.

- Dette apparat må ikke benyttes af personer (inklusive børn) med begrænsede fysiske, sensoriske eller psykiske evner eller med manglende erfaringer og/eller manglende viden, medmindre en ansvarlig person holder opsyn med dem og giver dem anvisninger til, hvordan apparatet skal benyttes.
- Børn skal være under opsyn, så det sikres, at de ikke leger med apparatet.
- Lad kun apparatet reparere af autoriserede specialforretninger eller kundeservice. Uforsvarlige reparationer kan medføre betydelige farer for brugeren. Endvidere ophæves alle garantikrav.
- Reparation af apparatet i løbet af garantiperioden må kun foretages af en kundeservice, som er autoriseret af producenten, da der ellers ikke kan stilles garantikrav ved efterfølgende skader.
- Defekte komponenter må kun udskiftes med originale reservedele. Sikkerhedskravene kan kun garanteres, hvis disse dele anvendes.
- Foretag ikke egne ombygninger eller ændringer på apparatet.
- Beskyt apparatet mod fugt og indtrængende væsker. Stil ikke genstande, der er fyldt med væske (f.eks. vaser) på apparatet.
- Hold dette produkt væk fra åben ild, og stil ikke stearinlys på eller ved siden af produktet. På den måde undgås spredning af brand.
- Hvis apparatet hurtigt bringes fra et varmt til et koldt, eller fra et koldt til et varmt miljø, så lad det akklimatisere sig i 30 min.

DK

# Opstilling og tilslutning

#### **ADVARSEL**

#### Ved opstart af apparatet kan der opstå personskader og materielle skader!

Overhold følgende sikkerhedsanvisninger, så farer og materielle skader undgås:

 ► Emballeringsmaterialer må ikke bruges til leg. Der er fare for kvælning.

#### Leverede dele (se folde-ud-siden)

De leverede dele består af følgende komponenter:

- Scanner
- ▯ 1 x diasmagasin
- 2 x holder til negativer
- Program-cd
- Rengøringsbørste
- Betjeningsvejledning

#### BEMÆRK

- ► Kontrollér, at alle dele er leveret med, og at de ikke har synlige skader.
- ► Hvis der mangler dele, eller hvis delene er beskadigede på grund af mangelfuld emballering eller på grund af transport, bedes du henvende dig til service-hotline ( se kapitlet Service).

## Bortskaffelse af emballagen

Emballagen beskytter apparatet mod transportskader. Emballeringsmaterialerne er valgt ud fra kriterier som miljøforligelighed og bortskaffelsesteknik og kan derfor genbruges.

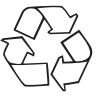

Aflevering af emballagen til materialerecirkulation sparer råstoffer og reducerer affaldsmængden. Bortskaf emballeringsmaterialerne, som ikke skal bruges mere, i henhold til de gældende lokale forskrifter.

### BEMÆRK

 ► Opbevar den originale emballage i løbet af apparatets garantiperiode, hvis det er muligt, så du kan pakke apparatet ordentligt ind, hvis du skal gøre brug af garantien.

# Krav til opstillingsstedet

For sikker og fejlfri drift af apparatet skal opstillingsstedet opfylde følgende forudsætninger:

- Apparatet skal opstilles på et fast, fladt og vandret underlag.
- Stil ikke apparatet i varme, våde eller meget fugtige omgivelser eller i nærheden af brændbart materiale.
- Stil apparatet, så det ikke udsættes for direkte solpåvirkning.

### Tilslutning til en computer

#### Systemforudsætninger

Du skal bruge en computer med en ledig USB-tilslutning og et operativsystem Windows® XP, Windows® Vista, Windows® 7 eller Windows® 8 fra firmaet Microsoft®.

#### Installation af programmet ArcSoft MediaImpression 2

#### BEMÆRK

- ► I denne betjeningsvejledning beskrives kun programdelene, som du skal bruge til indscanning af dias eller filmnegativer. Øvrige informationer kan findes i programmets onlinehjælp.
- ► Billederne og beskrivelserne refererer til operativsystemet Microsoft ® Windows® 7. Afhængigt af displayindstillingerne kan skærmvisningen afvige, hvis der bruges andre operativsystemer.
- ♦ Indsæt den medfølgende program-cd i computerens cd-drev. Vinduet "Automatisk afspilning" vises.

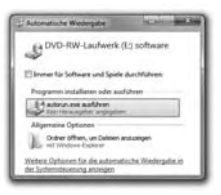

Klik på kontaktknappen "udfør autorun.exe". Installationen starter, og startvinduet vises.

#### BEMÆRK

 ► Hvis du har slukket for autostartfunktionen, og installationsforløbet ikke begynder automatisk, startes installationen med et dobbeltklik på filen "autorun.exe" i cd'ens hovedmappe.

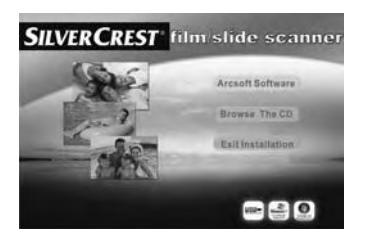

Klik på kontaktknappen "Arcsoft software" for at installere programmet "ArcSoft Medialmpression 2".

Vinduet til valg af installationssproget vises.

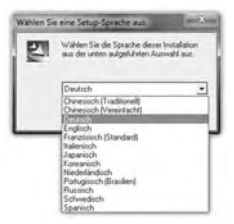

Vælg det ønskede installationssprog, og klik på kontaktknappen  $"OK"$ 

Installationsassistenten konfigureres.

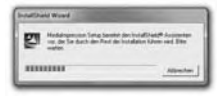

Installationsassistentens startvindue vises.

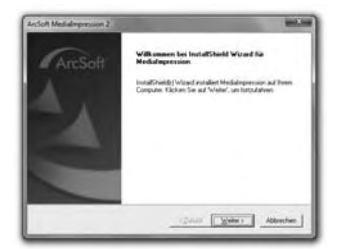

Klik på kontaktknappen "Fortsæt >". Vinduet "Licensaftale" vises.

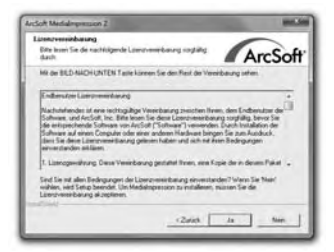

Klik på kontaktknappen "Ja".

Vinduet til indtastning af brugerinformationerne og licensnøglen vises.

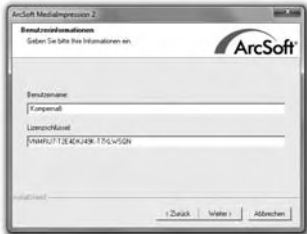

- ♦ Indtast et brugernavn efter eget ønske og den 24-cifrede licensnøgle (se CD-hylsteret).
- Bekræft indtastningen ved at klikke på kontaktknappen "Fortsæt >". Vinduet til valg af installationsmappen vises.

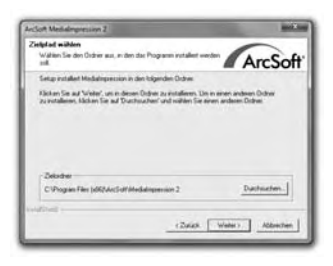

Vælg den ønskede installationsmappe, og klik på kontaktknappen "Fortsæt >".

Vinduet til valg af programmappen (post i Windows-startmenuen) vises.

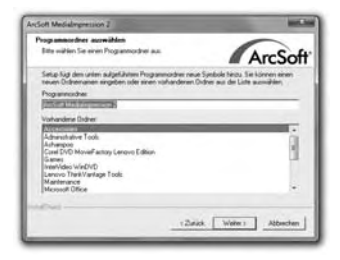

Vælg den ønskede programmappe, og klik på kontaktknappen "Fortsæt >".

Programmet installeres, og installationsstatus vises.

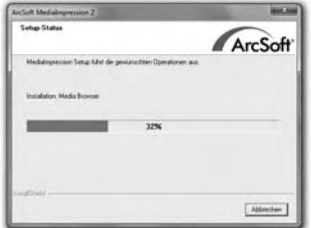

Vinduet "Tilhørende filformater" vises.

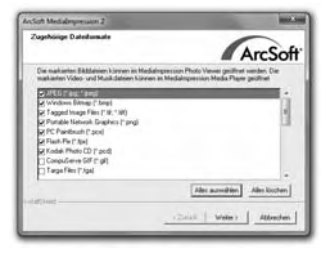

Vælg filformaterne, som skal knyttes til programmet, og klik på kontaktknappen "Fortsæt >".

Det vises, at installationen er udført korrekt.

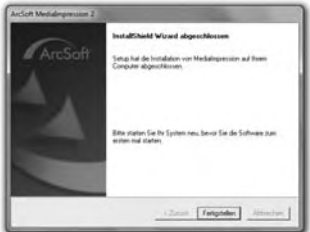

Klik på kontaktknappen "Afslut". Startvinduet vises igen.

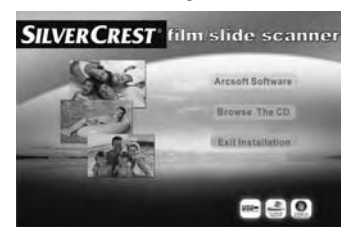

Klik på kontaktknappen "Exit Installation" for at afslutte installationsprogrammet.

#### **Tilslutning**

Slut USB-kablet 4 til en USB-tilslutning på computeren. Computeren genkender den nye hardware og starter den automatiske driverinstallation.

# Betjeningselementer (se folde-ud-siden)

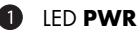

- 2 Knap SCAN
- 8 Skuffe til negativholder eller diasmagasin
- 4 USB-tilslutningskabel
- **5** Negativholder
- **6** Diasmagasin
- **2** Rengøringsbørste

# Betjening og funktion

I dette kapitel får du vigtige informationer om apparatets betjening og funktion.

## Indsætning af negativstrimler

- Lås lukningen op på forsiden af negativholderen 5, og åbn holderen.
- ♦ Sæt negativstrimlen ind i holderen, så den vender rigtigt. Sørg for at hullerne på negativstrimlerne lægges i de tilsvarende indgrebstappe i holderen, så negativstrimlerne ikke kan forskyde sig.
- Luk holderen, til dækslet går i hak.

## Indsætning af diasbilleder

- Vend diasbillederne rigtigt, og sæt dem ind i diasmagasinets skakt 6.
- Sæt diasmagasinet  $\bigcirc$  med vinduet først ind i skuffen  $\bigcirc$ .

Diasbillederne i skakten skubbes enkeltvist ind i scanneren ved hjælp af skyderen på siden af diasmagasinet 6 .

 ♦ Skub første skyderen væk fra scanneren indtil stop. Flyt så forsigtigt skyderen igen i retning af scanneren.

#### BEMÆRK

- ► Et diasbillede, som befinder sig i scanneren, fjernes derved fra apparatet, og der skubbes et nyt diasbillede ind i scannerens synsfelt.
- ► Sørg for, at det nye diasbillede skubbes langsomt ind i scanneren. Hvis det gøres for hurtigt, kan diasbilledet skubbes ud over scannerens synsfelt.
- Når du ikke vil scanne flere diasbilleder, fiernes diasmagasinet 6 fra skuffen  $\bigcirc$ . Tag det sidste diasbillede ud af diasmagasinets  $\bigcirc$ vindue nedefra.

### Start for programmet ArcSoft MediaImpression 2

Start programmet ArcSoft MediaImpression 2 med et dobbeltklik på programsymbolet på desktoppen, eller vælg det i startmenuen.

### Programm ArcSoft MediaImpression 2

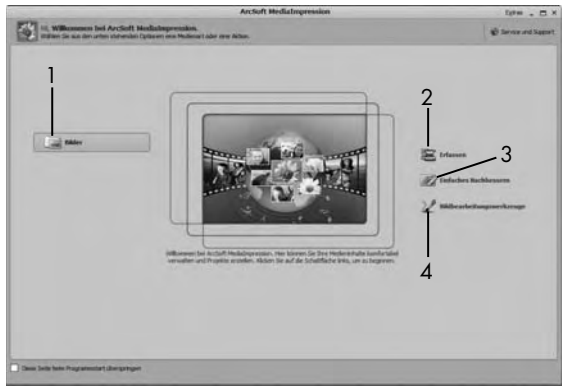

Der er fire muligheder at vælge imellem:

- 1. Billeder: Åbn billedet på computeren eller på hukommelseskortet.
- 2. Registrering: Til indscanning af nye optagelser
- 3. Enkel efterbehandling: Hurtig billedbearbejdning
- 4. Billedbearbejdningsværktøjer: Udførlig billedbearbejdning

#### BEMÆRK

 ► I denne betjeningsvejledning beskrives de programdele, du skal bruge til indscanning af dias eller filmnegativer. Yderligere information om f.eks. billedredigering eller -optimering kan du finde i programmets online-hjælp.

## Scanning med programmet ArcSoft MediaImpression 2

- Slut appparatet til. LED PWR lyser.
- Start programmet ArcSoft MediaImpression 2.
- ♦ Klik på kontaktknappen "Registrer".

Ved første programstart efter installationen foregår der en kalibrerings- og dataindsamlingsproces. Sørg for, at der ikke er indsat dias- eller negativholder i apparatet.

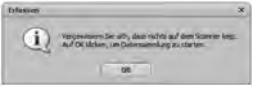

 ♦ Klik i det viste informationsvindue på kontaktknappen "OK" for at starte kalibreringen og dataindsamlingen. Det første kalibrerings- og dataindsamlingsforløb kan vare nogle minutter.

Kalibreringsstatus vises.

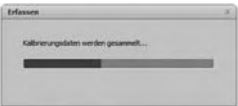

Når kalibreringen er afsluttet, vises programvinduet.

Vinduet "Registrer fra scanner" vises.

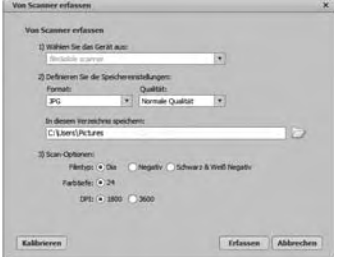

Foretag de nødvendige indstillinger: Filformat, kvalitet (kun ved JPG-filer), lagersted, filmtype, farvedybde, scanopløsning

#### BEMÆRK

- ► Farvedybden er fastsat med 24 bit. En indscanning med 1800 DPI har en opløsning på 2520 x 1680 pixel, med 3600 DPI har en indscanning en opløsning på 5040 x 3360 pixel.
- Klik på kontaktknappen "Registrer".

Vinduet "Optag" vises.

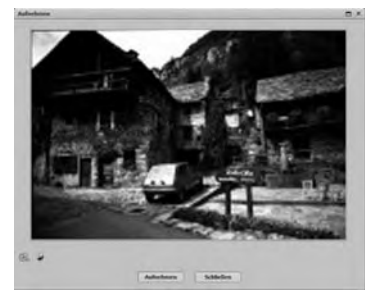

DK

Skub holderen med negativerne eller diassene, der skal indscannes, ind i indskudsenheden 3 på apparatet, til den går i hak. Indscanningsmotivet vises i previewområdet.

### BEMÆRK

- ► Holdere, som er sat ind i apparatet, kan ikke tages ud igen, men skal skubbes helt gennem apparatet.
- Justér holderen ved behov, til indscanningsmotivet vises optimalt i previewvinduet.
- Indstil ved behov den elektriske justering (balance), belysningen (exposure), lysstyrken (brightness), kontrasten (contrast) og mætheden (saturation) ved at trykke på kontaktknappen <sup>(De</sup> "Tilpas".

Der åbnes et indstillingsvindue.

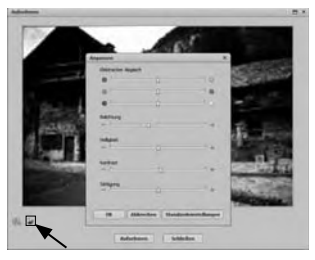

Klik på  $\div$  for at øge værdien og på  $\div$  for at reducere værdien. Brug skydeknappen til den elektriske justering (farvebalance).

Eksempel: Hvis billedet har for mange blåtoner, kan det ændres ved forhøjelse af de gule toner.

- ♦ Klik på kontaktknappen "OK" for at overtage indstillingen og vende tilbage til vinduet "Optag".
- Tryk på knappen SCAN 2 på apparatet, eller klik på kontaktknappen "Optag". Billedet indscannes og vises i scanningsområdet.
- Gentag arbejdstrinene for at scanne flere billeder.

### Efter brug

- Tag negativholderen **5** ud ved at skubbe den helt gennem apparatet.
- Tag diasmagasinet  $\bigcirc$  ud ved at trække skuffen  $\bigcirc$  ud igen.
- Fjern USB-kablet 4 fra computerens USB-tilslutning.

# Rengøring

#### OBS

## Mulige skader på apparatet

Indtrængende fugt kan ødelægge apparatet.

- ► Sørg for, at der ikke trænger fugt ind i apparatet ved rengøring, så irreparable skader undgås.
- Rengør udelukkende kabinettet med en let fugtig klud og et mildt opvaskemiddel.
- Rengør scannerlinsens overflade inden i apparatet med rengøringsbørsten  $\bullet$ . Skub rengøringsbørsten med rengøringssstykket nedad ind i den højre indskudsenhed 3.

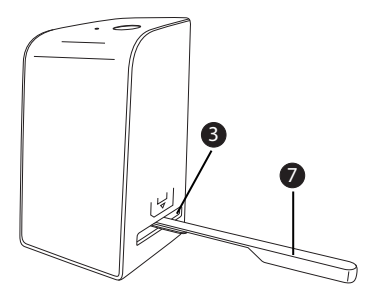

# Afhjælpning af fejl

I dette kapitel får du vigtige anvisninger til fejlfinding og fejlafhjælpning. Overhold anvisningerne, så farer og skader undgås.

### $A$  ADVARSEL

Overhold følgende sikkerhedsanvisninger, så farer og materielle skader undgås:

 ► Reparationer på elapparater må kun udføres af autoriserede reparatører, som er oplært af producenten. Der kan opstå alvorlige farer for brugeren og skader på apparatet, hvis reparationerne udføres forkert.

## Fejlårsager og -afhjælpning

Den efterfølgende tabel hjælper til lokalisering og afhjælpning af mindre fejl:

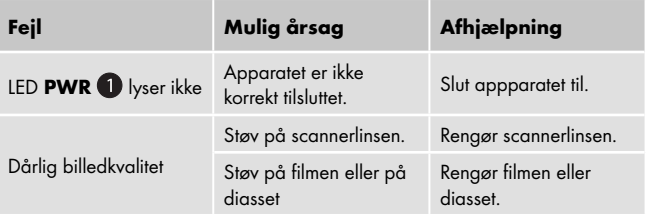

#### BEMÆRK

Hvis du ikke kan løse problemet med de angivne trin, bedes du henvende dig til kundeservice.

# Opbevaring/Bortskaffelse

# **Opbevaring**

Opbevar produktet et tørt og støvfrit sted.

## Bortskaffelse af apparatet

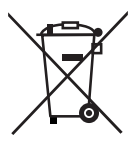

 Smid aldrig apparatet ud sammen med det normale husholdningsaff ald. Dette produkt er underlagt det europæiske direktiv 2012/19/EU-WEEE (Waste Electrical and Electronic Equipment).

Bortskaf apparatet via en godkendt bortskaffelsesvirksomhed eller den kommunale genbrugsstation. Følg de aktuelt gældende regler. Henvend dig i tvivlstilfælde til det lokale bortskaffelsessted.

# Tillæg

# Tekniske data

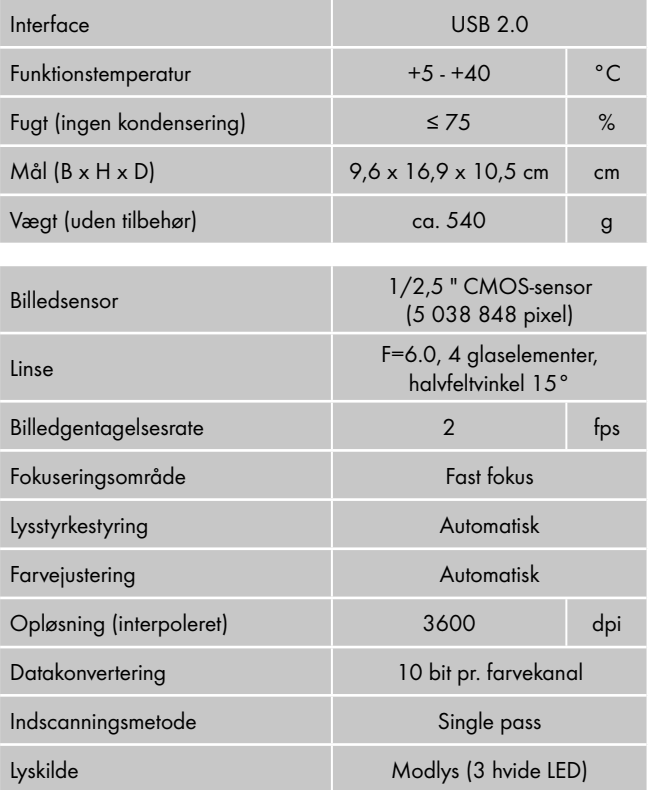

# Info til overensstemmelseserklæringen

Dette apparat er i overensstemmelse med de grundlæggende krav og andre relevante forskrifter i det europæiske direktiv for elektromagnetisk kompatibilitet 2004/108/EC og RoHS-direktiv 2011/65/EU.

Den komplette, originale overensstemmelseserklæring kan rekvireres hos importøren.

# Garanti

Du får 3 års garanti fra købsdatoen på dette produkt. Produkten er produceret omhyggeligt og inden levering afprøvet samvittighedsfuldt. Opbevar kassebonen som bevis for købet. I garantitilfælde bedes du kontakte dit servicested telefonisk. På denne måde kan der garanteres gratis indsendelse af din vare.

### BEMÆRK

 ► Garantien gælder kun for materiale- eller fabrikationsfejl, men ikke for transportskader, slidte dele eller defekter på skrøbelige dele som f.eks. kontakten eller batterier.

Produktet er kun beregnet til privat og ikke til erhvervsmæssigt brug. Ved misbrug og uhensigtsmæssig behandling, anvendelse af vold og ved indgreb, som ikke er foretaget af vores autoriserede serviceafdeling, ophører garantien.

Dine juridiske rettigheder indskrænkes ikke ved denne garanti. Garantiperioden forlænges ikke, hvis der gøres brug af garantien. Det gælder også for udskiftede og reparerede dele.

Skader og mangler, der evt. allerede fandtes ved køb, skal anmeldes lige efter udpakning og senest to dage efter købsdatoen.

Når garantiperioden er udløbet, skal evt. reparationer betales.

#### SND 3600 A2 103

### Service

(DK) Service Danmark

Tel.: 32 710005 E-Mail: kompernass@lidl.dk IAN 103081

Åbningstid for hotline: Mandag til fredag fra kl. 8:00 – 20:00 (MET)

#### Importør

KOMPERNASS HANDELS GMBH

BURGSTRASSE 21

44867 BOCHUM

GERMANY

www.kompernass.com
## Inhoud

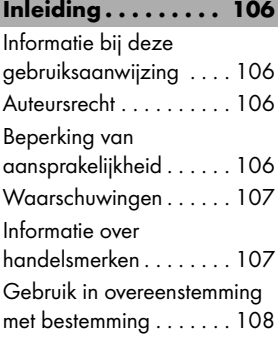

### Veiligheid . . . . . . . . 108

Basisveiligheidsvoorschriften 108

### Opstellen en aansluiten 110

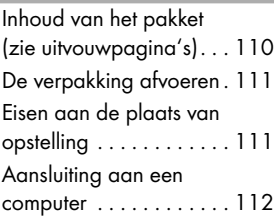

Bedieningselementen (zie uitvouwpagina's) . . . 118

### Bediening en bedrijf 118

Negatiefstroken inleggen 118

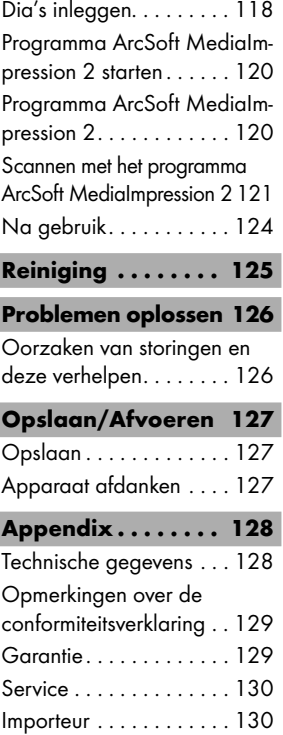

## Inleiding

## Informatie bij deze gebruiksaanwijzing

Hartelijk gefeliciteerd met de aanschaf van uw nieuwe apparaat. U heeft daarmee gekozen voor een eersteklas product. Deze gebruiksaanwijzing maakt onderdeel uit van de dia scanner SND 3600 A2 (navolgend aangeduid als apparaat) en voorziet u van belangrijke aanwijzingen voor het gebruik in overeenstemming met de bestemming, de veiligheid, het inbouwen en aansluiten, evenals voor de bediening van het apparaat. De gebruiksaanwijzing moet voortdurend nabij het apparaat beschikbaar zijn. Zij moet door iedere persoon gelezen en gebruikt worden, die opdracht heeft voor de bediening van het apparaat, alsmede voor het verhelpen van storingen van het apparaat. Bewaar de gebruiksaanwijzing en geef deze met het apparaat door aan de volgende eigenaar.

#### Auteursrecht

Deze documentatie is auteursrechtelijk beschermd.

Iedere reproductie, resp. herdruk, ook gedeeltelijk, evenals de weergave van de afbeeldingen, ook in veranderde toestand is alleen toegestaan met schriftelijke toestemming van de producent.

## Beperking van aansprakelijkheid

Alle technische informatie, gegevens en aanwijzingen voor de inbouw en aansluiting en de bediening in deze gebruiksaanwijzing voldoen aan de laatste stand bij het in druk bezorgen en resulteren naar beste weten uit afweging van onze ervaringen en inzichten tot dusverre. Men kan op basis van de gegevens, afbeeldingen en beschrijvingen in deze gebruiksaanwijzing geen aanspraken doen gelden. De fabrikant is niet aansprakelijk voor schade als gevolg van het niet in acht nemen van de gebruiksaanwijzing, gebruik dat niet volgens de bestemming is, ondeskundige reparaties, ongeoorloofd uitgevoerde veranderingen of gebruik van ongeoorloofde onderdelen.

## Waarschuwingen

In de onderhavige gebruiksaanwijzing worden volgende waarschuwingen gebruikt:

## $M$ WAARSCHUWING

#### Een waarschuwing op dit niveau van gevaar duidt op een eventuele gevaarlijke situatie.

Als de gevaarlijke situatie niet wordt vermeden, kan dit letsel of de dood tot gevolg hebben.

 ► De aanwijzingen in deze waarschuwing opvolgen om persoonlijk letsel te vermijden.

## **ALET OP**

#### Een waarschuwing op dit niveau van gevaar duidt op een eventuele materiële schade.

Als de gevaarlijke situatie niet wordt vermeden, kan dit materiële schade tot gevolg hebben.

 ► De aanwijzingen in deze waarschuwing opvolgen om materiële schade te vermijden.

#### **OPMERKING**

 ► Een opmerking wijst op extra informatie, die de omgang met het apparaat vergemakkelijkt.

## Informatie over handelsmerken

- USB® is een gedeponeerd handelsmerk van USB Implementers Forum, Inc.

Alle overige namen en producten kunnen handelsmerken of gedeponeerde handelsmerken van hun respectievelijke eigenaren zijn.

### Gebruik in overeenstemming met bestemming

Dit apparaat is een apparaat uit de informatietechniek en is uitsluitend bestemd voor niet-bedrijfsmatig gebruik om filmstroken en dia's te scannen en te digitaliseren.

Een ander of verdergaand gebruik geldt als niet in overeenstemming met de bestemming.

## $M$ WAARSCHUWING

#### Gevaar door gebruik dat niet in overeenstemming is met de bestemming!

Er kan gevaar van het apparaat uitgaan in geval van gebruik dat niet in overeenstemming is met de bestemming en/of andersoortig gebruik.

- ► Het apparaat uitsluitend gebruiken in overeenstemming met de bestemming.
- ► De beschreven procedures in deze gebruiksaanwijzing nakomen.

Alle vormen van claims wegens schade door gebruik dat niet volgens de bestemming is zijn uitgesloten.

Het risico is uitsluitend voor de gebruiker.

## Veiligheid

In dit hoofdstuk krijgt u belangrijke veiligheidsinstructies voor de omgang met het apparaat.

Dit apparaat voldoet aan de gestelde veiligheidsvoorschriften. Verkeerd gebruik kan leiden tot persoonlijk letsel en materiële schade.

## Basisveiligheidsvoorschriften

Neem de volgende veiligheidsvoorschriften in acht voor een veilige omgang met het apparaat:

■ Controleer het apparaat vóór het gebruik op uitwendig zichtbare schade. Neem een defect apparaat of een apparaat dat gevallen is niet in gebruik.

- In geval het snoer of de aansluitingen beschadigd zijn, laat u deze door geautoriseerd en vakkundig personeel, of door de klantenservice vervangen.
- Dit apparaat is niet bedoeld voor gebruik door personen (met inbegrip van kinderen) met beperkte fysieke, zintuiglijke of geestelijke vermogens of met gebrek aan ervaring en/of gebrek aan kennis, tenzij ze onder toezicht staan van een voor hun veiligheid verantwoordelijke persoon of van die persoon aanwijzingen krijgen voor het gebruik van het apparaat.
- Bij kinderen is supervisie noodzakelijk om ervoor te zorgen dat ze niet met het apparaat spelen.
- Laat reparaties aan het apparaat alleen uitvoeren door geautoriseerde speciaalzaken of door de klantenservice. Ondeskundige reparaties kunnen resulteren in aanzienlijke gevaren voor de gebruiker. Bovendien wordt er dan geen garantie meer gegeven.
- Een reparatie van het apparaat tijdens de garantieperiode mag alleen worden uitgevoerd door een klantenservice die door de fabrikant geautoriseerd is, anders wordt er geen garantie meer gegeven bij schade die nadien optreedt.
- Defecte onderdelen mogen alleen worden vervangen door originele onderdelen. Alleen bij deze onderdelen is gegarandeerd, dat zij zullen voldoen aan de veiligheidseisen.
- Voer geen eigenmachtige veranderingen uit aan het apparaat en aan de constructie ervan.
- Bescherm het apparaat tegen vocht en het binnendringen van vloeistoffen. Zet geen voorwerpen gevuld met vloeistoffen (bijv. vazen) naast het apparaat.
- Houd het apparaat uit de buurt van open vuur en plaats geen kaarsen op of nabij het apparaat. Zo voorkomt u de verspreiding van brand.
- Wanneer het apparaat snel van een warme naar een koude of van een koude naar een warme omgeving wordt overgebracht, laat u het 30 min. acclimatiseren.

SND 3600 A2 109

## Opstellen en aansluiten

### **WAARSCHUWING**

#### Bij de ingebruikname van het apparaat kan het komen tot persoonlijk letsel en materiële schade!

Neem de volgende veiligheidsinstructies in acht om de gevaren te vermijden:

 ► Verpakkingsmateriaal mag niet als speelgoed worden gebruikt. Er bestaat verstikkingsgevaar.

#### Inhoud van het pakket (zie uitvouwpagina's)

Het pakket bestaat uit de volgende onderdelen:

- **Scanner**
- 1 x dia-magazijn
- 2 x Houder voor filmnegatieven
- Programma-CD
- Schoonmaakborstel
- Gebruiksaanwijzing

#### **OPMERKING**

- ► Controleer of de levering compleet is en of er sprake is van zichtbare schade.
- ► In geval de levering niet compleet is of indien er sprake is van schade door gebrekkige verpakking of door transport, neemt u contact op met de Service-Hotline (zie hoofdstuk Service).

### De verpakking afvoeren

De verpakking beschermt het apparaat tegen transportschade. De verpakkingsmaterialen zijn niet schadelijk voor het milieu en gekozen uit afvoertechnische aspecten en daarom recyclebaar.

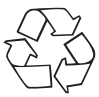

 Het terugvoeren van de verpakking in de materiaalkringloop is een besparing op grondstoffen en reduceert het ontstaan van afval. Voer verpakkingsmaterialen die niet meer worden gebruikt af conform de plaatselijke geldende voorschriften.

#### **OPMERKING**

 ► Indien mogelijk de originele verpakking bewaren gedurende de garantieperiode van het apparaat, om het apparaat in geval van een garantiekwestie volgens de voorschriften te kunnen verpakken.

## Eisen aan de plaats van opstelling

Voor een veilig en foutloos functioneren van het apparaat moet de plaats van opstelling aan volgende voorwaarden voldoen:

- Het apparaat moet op een stevige, vlakke en horizontale ondergrond worden geplaatst.
- Plaats het apparaat niet in een hete, natte of zeer vochtige omgeving, of in de buurt van brandbaar materiaal.
- Plaats het apparaat zodanig, dat het niet blootstaat aan directe instraling door de zon.

#### Aansluiting aan een computer

#### Systeemvereisten

U heeft een computer nodig met een vrije USB-aansluiting en als besturingssysteem Windows® XP, Windows® Vista, Windows® 7 of Windows® 8 van de Firma Microsoft®.

#### Installatie van het programma ArcSoft MediaImpression 2

#### **OPMERKING**

- ► In deze gebruiksaanwijzing zijn alleen die programmaonderdelen beschreven, die u nodig heeft om uw dia's, resp. uw filmnegatieven te scannen. Uitgebreidere informatie vindt u in de online-hulp van het programma.
- ► De afbeeldingen en de beschrijvingen hebben betrekking op het besturingssysteem Microsoft® Windows® 7. De beeldschermweergave kan afwijken, naar gelang de weergaveinstellingen bij andere besturingssystemen.
- ♦ Plaats de meegeleverde programma-CD in de CD-drive van uw computer.

Het venster "Automatische weergave" wordt weergegeven.

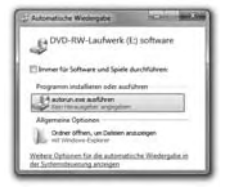

Klik op de schermknop "autorun.exe uitvoeren". De installatie start en het startvenster wordt weergegeven.

#### **OPMERKING**

Als u de autostart-functie heeft uitgeschakeld en de installatieprocedure begint niet automatisch, start de installatieprocedure door een dubbelklikken op het bestand "autorun.exe" in het directory van de CD.

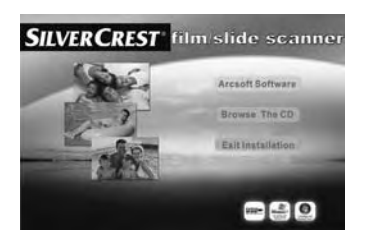

Klik op de schermknop "Arcsoft Software", om het programma "ArcSoft MedialImpression 2" te installeren.

Het venster voor de keuze van de installatietaal wordt weergegeven.

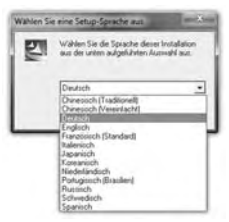

Kies de gewenste installatietaal en klik op de knop "OK". De installatie-assistent wordt geconfigureerd.

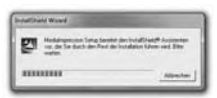

Het startvenster van de installatie-assistent wordt weergegeven.

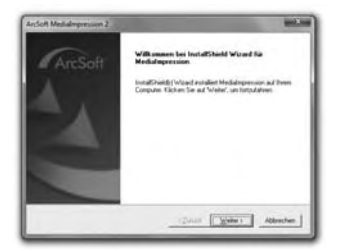

Klik op de schermknop "Verder >".

Het venster "Licentieovereenkomst" wordt weergegeven.

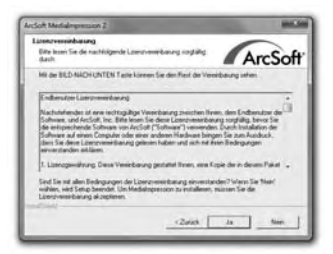

Klik op de schermknop "Ja".

Het venster voor het invoeren van gebruikersinformatie en de licentiesleutel wordt geopend.

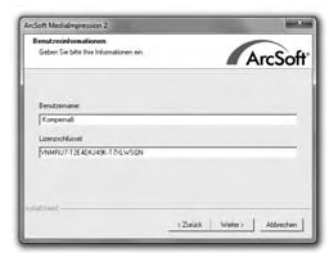

- ♦ Voer een gebruikersnaam naar wens in, en de 24-cijferige licentiesleutel (zie de cd-hoes).
- Klik op de knop "Verder >" om de invoer te bevestigen.

Het venster voor de keuze van de installatie-directory wordt weergegeven.

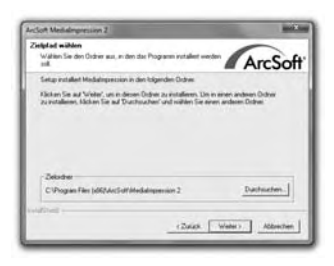

Kies de gewenste installatie-directory en klik op de schermknop "Verder >".

Het venster voor de keuze van de programma-map (invoer in het startmenu van Windows) wordt weergegeven.

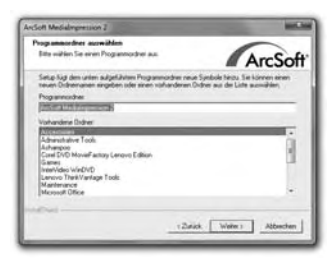

Kies de gewenste programma-map en klik op de schermknop "Verder >".

Het programma wordt geïnstalleerd en de voortgang van de installatie wordt weergegeven.

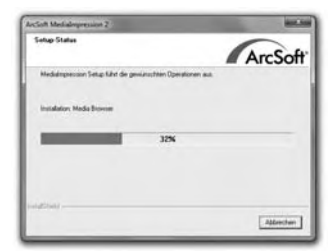

Het venster "Bijbehorende bestandsformaten" wordt weergegeven.

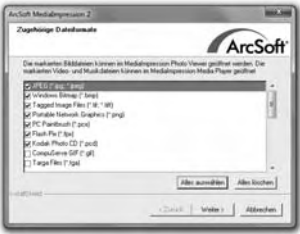

Kies de bestandsformaten uit, die aan het programma verbonden moeten worden en klik op de schermknop "Verder >".

Het wordt aangegeven, dat de installatie is voltooid.

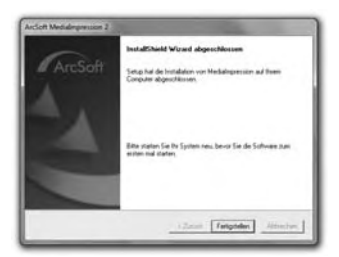

Klik op de schermknop "Voltooien".

Het startvenster wordt opnieuw weergegeven.

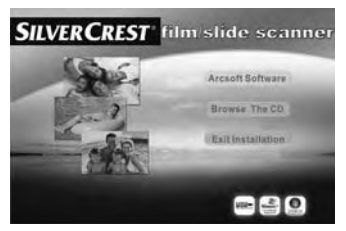

Klik op de schermknop "Exit installatie", om het installatieprogramma te beëindigen.

#### **Aansluiting**

Sluit het USB-kabel 4 aan op een USB-aansluiting van uw computer. De computer herkent de nieuwe hardware en start de automatische installatie van de driver.

## Bedieningselementen (zie uitvouwpagina's)

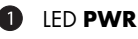

- **2** Toets **SCAN**
- 3 Inschuif voor negatief-, resp. dia-magazijn
- 4 USB-aansluitkabel
- **5** Filmhouder
- 6 Dia-magazijn
- **2** Schoonmaakborstel

## Bediening en bedrijf

In dit hoofdstuk krijgt u belangrijke aanwijzingen over de bediening en het bedrijf van het apparaat.

## Negatiefstroken inleggen

- Ontgrendel de sluiting aan de voorkant van de filmhouder 5 en open de houder.
- ♦ Leg de strook negatieven op de juiste manier in de houder. Let erop dat de gaatjes in de negatievenstrook op de hiervoor bestemde vasthoudpennen van de houder worden gelegd, zodat de negatievenstrook niet kan verschuiven.
- Sluit de houder, totdat het deksel vastklikt.

### Dia's inleggen

- Leg de dia's op de juiste manier in de daarvoor bestemde schacht van het dia-magazijn 6 .
- ♦ Voer het dia-magazijn 6 met het kijkvenster eerst in de inschuifopening 3.

Met de schuiver die aan de zijkant van het dia-magazijn 6 zit, worden de dia's in de schacht afzonderlijk in de scanner geschoven.

118 SND 3600 A2

 ♦ Schuif daarvoor de schuiver eerst tot aan de aanslag weg van de scanner. Vervolgens de schuiver weer voorzichtig in richting van de scanner bewegen.

#### **OPMERKING**

- ► Een dia die in de scanner zit wordt daardoor uit het apparaat verwijderd en een nieuwe dia in het zichtbereik van de scanner geschoven.
- ► Let erop, een nieuwe dia langzaam in de scanner te schuiven. Gebeurt dit te snel, dan kan de dia over het zichtbereik van de scanner heen glijden.
- ♦ Zodra u geen dia's meer wilt scannen, verwijdert u de diamagazijn 6 uit de inschuif <sup>3</sup>. Verwijder de laatste dia van onderen uit het zichtvenster van de dia-magazijn 6.

### Programma ArcSoft MediaImpression 2 starten

Start het programma ArcSoft PhotoImpression 2 door een dubbelklikken op het programma-symbool op het bureaublad of kies de overeenkomstige invoer in het startmenu.

#### Programma ArcSoft MediaImpression 2

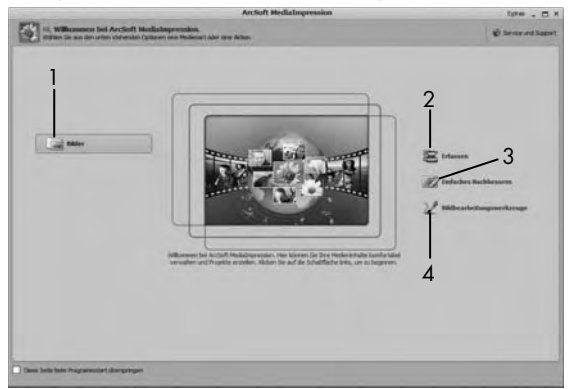

Er staan vier opties ter beschikking:

- 1. Afbeeldingen: een afbeelding openen die op de computer of op een geheugenkaart staat.
- 2. Registreren: voor het scannen van nieuwe opnames
- 3. Eenvoudig bijwerken: snelle beeldbewerking
- 4. Beeldbewerkingtools: uitgebreide beeldbewerking

#### **OPMERKING**

In deze gebruiksaanwijzing zijn alleen die programmaonderdelen beschreven, die u nodig heeft om uw dia's, resp. uw filmnegatieven te scannen. Gedetailleerdere informatie, bijv. over beeldbewerking resp. beeldverbetering, vindt u in de online Help van het programma.

## Scannen met het programma ArcSoft MediaImpression 2

- Sluit het apparaat aan. De LED PWR **D** brandt.
- Start het programma ArcSoft MediaImpression 2.
- Klik op de schermknop "Registreren".

Bij het eerste starten van het programma na de installatie vindt een proces plaats van kaliberen en gegevens verzamelen. Let erop, dat er geen houder voor dia's of negatieven in het apparaat is gelegd.

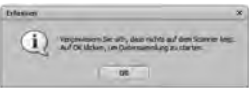

Klik in het weergegeven informatievenster op de schermknop "OK", om het kalibreren en verzamelen van gegevens te starten. De eerste procedure van kaliberen en verzamelen van gegevens kan een paar minuten duren.

De voortgang van het kalibreren wordt weergegeven.

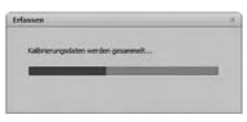

Nadat het kalibreren werd beëindigd, wordt wederom het programmavenster weergegeven.

Het venster "Door de scanner registreren" wordt weergegeven.

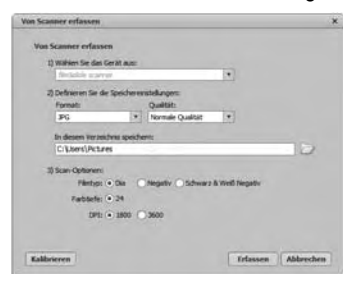

- NL **BF**
- Voer de noodzakelijke instellingen uit: bestandsformaat, kwaliteit (alleen bij JPG-bestanden), opslaglocatie, filmtype, kleurdiepte, scan-resolutie

#### **OPMERKING**

- ► De kleurintensiteit is vastgelegd met 24 bit. Een scan met 1800 DPI heeft een resolutie van 2520 x 1680 pixels, met 3600 DPI heeft een scan een resolutie van 5040 x 3360 pixels.
- Klik op de schermknop "Registreren".

Het venster "Opnemen" wordt weergegeven.

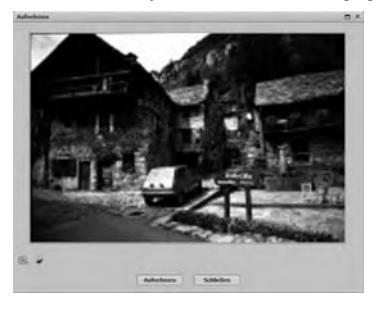

 ♦ Schuif de houder met de negatieven, resp. de dia's die gescand moeten worden in de inschuif-opening 3 op het apparaat, totdat deze vastklikt.

Het scanbeeld wordt in het preview-bereik weergegeven.

### **OPMERKING**

- ► Een houder in het apparaat ingeschoven houder kan er niet weer uitgetrokken worden, maar moet volledig door het apparaat heen worden geschoven.
- Stel de houder desgewenst in, totdat het scanbeeld optimaal wordt weergegeven in het preview-venster.
- ♦ Stel desgewenst de elektrische balans (Balance), de belichting (Exposure), de helderheid (Brightness), het contrast (Contrast) en de verzadiging (Saturation) in, door te drukken op de schermknop  $\otimes$  "Aanpassen".

Er wordt een instellingsvenster geopend.

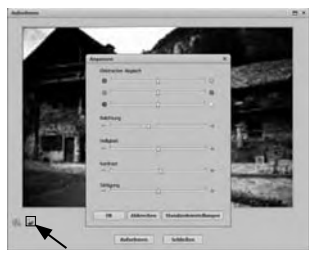

Klik op de + om de betreffende waarde te verhogen en op  $de$   $\ominus$  om de betreffende waarde te verlagen. Gebruik de schuifknop, om de elektrische balans (kleurbalans) uit te voeren.

Voorbeeld: is het beeld te blauw, kan dit worden gereduceerd door verhogen van het aandeel geel.

- ◆ Klik op de schermknop "OK", om de instelling over te nemen en om terug te gaan naar het venster "Opnemen".
- Druk op de toets **SCAN 2** op het apparaat of klik op de schermknop "Opnemen". De afbeelding wordt gescand en in het scan-bereik weergegeven.
- Herhaal de stappen in het proces, om andere afbeeldingen te scannen.

## Na gebruik

- Haal de filmhouder **6** eruit, door deze helemaal door het apparaat heen te schuiven.
- Haal het dia-magazijn 6 eruit, doordat u dit weer uit de inschuif 3 trekt.
- ♦ Verwijder de USB-kabel 4 uit de USB-aansluiting van uw computer.

## Reiniging

## $\triangle$  LET OP

## Mogelijke beschadiging van het apparaat.

Indringend vocht kan een beschadiging van het apparaat veroorzaken.

- ► Let erop, dat er bij het schoonmaken geen vocht in het apparaat indringt, om onherstelbare schade aan het apparaat te vermijden.
- Reinig de behuizing uitsluitend met een licht vochtige doek en een mild afwasmiddel.
- Reinig de lens van de scanner binnenin het apparaat met de schoonmaakborstel <sup>7</sup>. Schuif daarvoor de schoonmaakborstel met het schoonmaakvlak omlaag alleen in de rechter inschuifopening **3**.

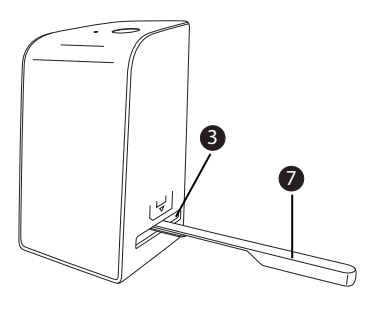

## Problemen oplossen

In dit hoofdstuk krijgt u belangrijke aanwijzingen over de lokalisering van storingen en het verhelpen van storingen. Neem de aanwijzingen in acht om gevaren en beschadigingen te vermijden.

### **WAARSCHUWING**

 Neem de volgende veiligheidsinstructies in acht om gevaren en materiële schade te vermijden:

 ► Reparaties aan elektrische apparatuur mogen alleen worden uitgevoerd door vakmensen, die door de fabrikant zijn geschoold. Door onvakkundige reparaties kunnen aanzienlijke gevaren optreden voor de gebruiker en kan er schade ontstaan aan het apparaat.

### Oorzaken van storingen en deze verhelpen

De navolgende tabel helpt bij de lokalisering en het verhelpen van kleinere storingen:

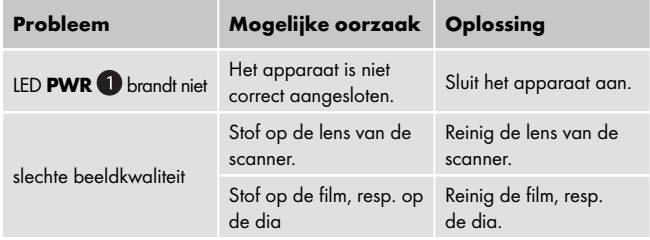

#### **OPMERKING**

Als u met de eerdergenoemde stappen het probleem niet kunt verhelpen, neem dan a.u.b. contact op met de klantenservice.

## Opslaan/Afvoeren

## Opslaan

Berg het apparaat op in een droge en stofvrije omgeving.

## Apparaat afdanken

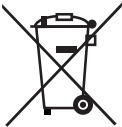

 Deponeer het toestel in geen geval bij het normale huisvuil. Dit product is onderworpen aan de Europese richtlijn 2012/19/EU WEEE (Waste Electrical and Electronic Equipment).

 Voer het toestel af via een erkend afvalverwerkingsbedrijf of via uw gemeentereiniging. Neem de momenteel geldende voorschriften in acht. Neem in geval van twijfel contact op met uw gemeentereinigingsdienst.

## Appendix

## Technische gegevens

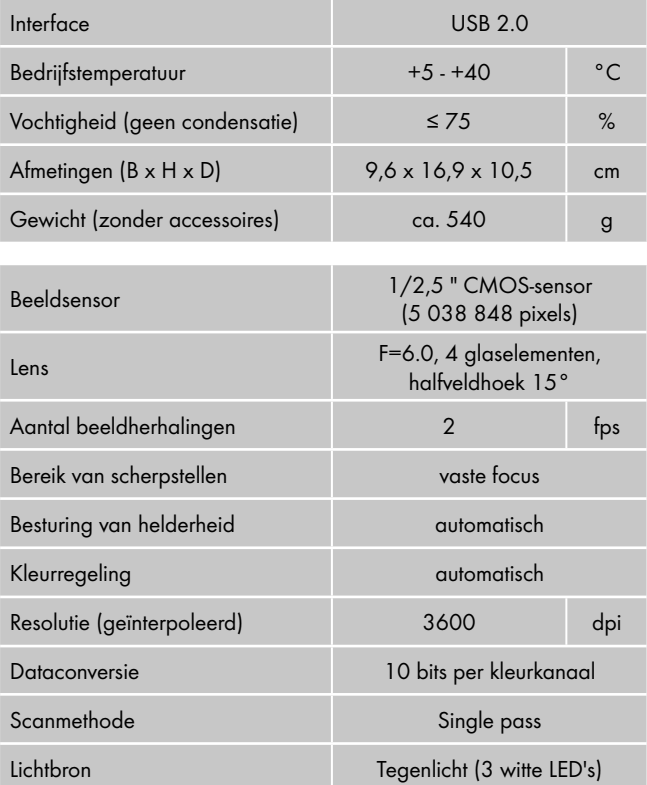

## Opmerkingen over de conformiteitsverklaring

Dit apparaat voldoet wat betreft overeenstemming met de elementaire eisen en andere relevante voorschriften aan de Europese richtlijn voor elektromagnetische compatibiliteit 2004/108/EC en de RoHS-richtlijn 2011/65/EU.

De volledige originele conformiteitsverklaring is te verkrijgen bij de importeur.

## Garantie

U heeft op dit apparaat 3 jaar garantie vanaf de aankoopdatum. Het apparaat is met de grootst mogelijke zorg vervaardigd en voorafgaand aan de levering nauwkeurig gecontroleerd.

Bewaar a.u.b. de kassabon als aankoopbewijs. Mocht u aanspraak willen maken op de garantie, neem dan telefonisch contact op met uw serviceadres. Alleen op die manier is een kostenloze verzending van uw product gegarandeerd.

## **OPMERKING**

► De garantie geldt uitsluitend voor materiaal- of fabricagefouten, niet voor transportschade, aan slijtage onderhevige delen of voor beschadigingen van breekbare onderdelen, bijv. schakelaars of accu's.

Het product is uitsluitend bestemd voor privé-gebruik en niet voor bedrijfsmatige doeleinden. Bij verkeerd gebruik en ondeskundige behandeling, bij gebruik van geweld en bij reparaties die niet door ons geautoriseerd servicefiliaal zijn uitgevoerd, vervalt de garantie.

Uw wettelijke rechten worden door deze garantie niet ingeperkt. De garantieperiode wordt niet verlengd door de aansprakelijkheid. Dit geldt eveneens voor vervangen en gerepareerde onderdelen.

Eventuele schaden en gebreken die reeds bij de koop aanwezig zijn moeten direct na het uitpakken worden gemeld, uiterlijk echter twee dagen na datum van aankoop.

Na afloop van de garantieperiode worden alle reparaties die optreden in rekening gebracht.

### Service

(NL) Service Nederland

Tel.: 0900 0400223 (0,10 EUR/Min.)

E-Mail: kompernass@lidl.nl

IAN 103081

## BE) Service België

Tel.: 070 270 171 (0,15 EUR/Min.) E-Mail: kompernass@lidl.be

IAN 103081

#### Bereikbaarheid hotline:

Maandag t/m vrijdag van 8:00 tot 20:00 uur (CET)

#### Importeur

KOMPERNASS HANDELS GMBH

BURGSTRASSE 21

44867 BOCHUM

**GERMANY** 

www.kompernass.com

## Inhaltsverzeichnis

### Einführung . . . . . . . 132

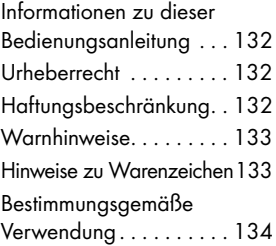

#### Sicherheit . . . . . . . . 134

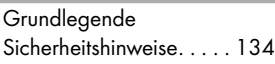

#### Aufstellen und Anschließen . . . . . . 136

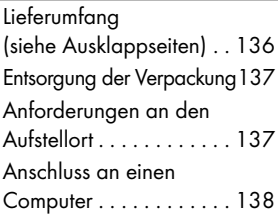

Bedienelemente (siehe Ausklappseiten) . . 144

Bedienung und Betrieb . . . . . . . . . . 144

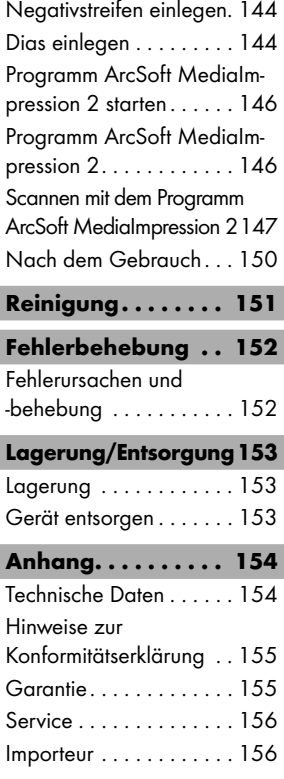

#### DE AT CH

## Einführung

### Informationen zu dieser Bedienungsanleitung

Herzlichen Glückwunsch zum Kauf Ihres neuen Gerätes. Sie haben sich damit für ein hochwertiges Produkt entschieden. Diese Bedienungsanleitung ist Bestandteil des Negativ-Digitalisierers SND 3600 A2 (nachfolgend als Gerät bezeichnet) und gibt Ihnen wichtige Hinweise für den bestimmungsgemäßen Gebrauch, die Sicherheit, den Anschluss sowie die Bedienung des Gerätes. Die Bedienungsanleitung muss ständig in der Nähe des Gerätes verfügbar sein. Sie ist von jeder Person zu lesen und anzuwenden, die mit der Bedienung und Störungsbehebung des Gerätes beschäftigt ist. Bewahren Sie diese Bedienungsanleitung auf und geben Sie diese mit dem Gerät an den Nachbesitzer weiter.

## Urheberrecht

Diese Dokumentation ist urheberrechtlich geschützt. Jede Vervielfältigung, bzw. jeder Nachdruck, auch auszugsweise, sowie die Wiedergabe der Abbildungen, auch im veränderten Zustand ist nur mit schriftlicher Zustimmung des Herstellers gestattet.

### Haftungsbeschränkung

Alle in dieser Bedienungsanleitung enthaltenen technischen Informationen, Daten und Hinweise für den Anschluss und die Bedienung, entsprechen dem letzten Stand bei Drucklegung und erfolgen unter Berücksichtigung unserer bisherigen Erfahrungen und Erkenntnisse nach bestem Wissen. Aus den Angaben, Abbildungen und Beschreibungen in dieser Anleitung können keine Ansprüche hergeleitet werden. Der Hersteller übernimmt keine Haftung für Schäden aufgrund von Nichtbeachtung der Anleitung, nicht bestimmungsgemäßer Verwendung, unsachgemäßen Reparaturen, unerlaubt vorgenommenen Veränderungen oder Verwendung nicht zugelassener Ersatzteile.

## Warnhinweise

In der vorliegenden Bedienungsanleitung werden folgende Warnhinweise verwendet:

## $\triangle$ WARNUNG

### Ein Warnhinweis dieser Gefahrenstufe kennzeichnet eine mögliche gefährliche Situation.

Falls die gefährliche Situation nicht vermieden wird, kann dies zu Verletzungen oder zum Tode führen.

 ► Die Anweisungen in diesem Warnhinweis befolgen, um Verletzungen von Personen zu vermeiden.

## **ACHTUNG**

Ein Warnhinweis dieser Gefahrenstufe kennzeichnet einen möglichen Sachschaden.

Falls die Situation nicht vermieden wird, kann dies zu Sachschäden führen.

 ► Die Anweisungen in diesem Warnhinweis befolgen, um Sachschäden zu vermeiden.

### **HINWEIS**

 ► Ein Hinweis kennzeichnet zusätzliche Informationen, die den Umgang mit dem Gerät erleichtern.

## Hinweise zu Warenzeichen

- USB® ist ein eingetragenes Warenzeichen von USB Implementers Forum, Inc..

Alle weiteren Namen und Produkte können die Warenzeichen oder eingetragene Warenzeichen ihrer jeweiligen Eigentümer sein.

DE AT CH

## Bestimmungsgemäße Verwendung

Dieses Gerät ist ein Gerät der Informationstechnik und ist ausschließlich für den nicht gewerblichen Gebrauch zum Scannen und Digitalisieren von Filmnegativen und Dias bestimmt.

Eine andere oder darüber hinausgehende Benutzung gilt als nicht bestimmungsgemäß.

## $\triangle$  WARNUNG

#### Gefahr durch nicht bestimmungsgemäße Verwendung!

Von dem Gerät können bei nicht bestimmungsgemäßer Verwendung und/oder andersartiger Nutzung Gefahren ausgehen.

- ► Das Gerät ausschließlich bestimmungsgemäß verwenden.
- ► Die in dieser Bedienungsanleitung beschriebenen Vorgehensweisen einhalten.

Ansprüche jeglicher Art wegen Schäden aus nicht bestimmungsgemäßer Verwendung sind ausgeschlossen. Das Risiko trägt allein der Betreiber.

## Sicherheit

In diesem Kapitel erhalten Sie wichtige Sicherheitshinweise im Umgang mit dem Gerät.

Dieses Gerät entspricht den vorgeschriebenen Sicherheitsbestimmungen. Ein unsachgemäßer Gebrauch kann zu Personen- und Sachschäden führen.

## Grundlegende Sicherheitshinweise

Beachten Sie für einen sicheren Umgang mit dem Gerät die folgenden Sicherheitshinweise:

■ Kontrollieren Sie das Gerät vor der Verwendung auf äußere sichtbare Schäden. Nehmen Sie ein beschädigtes oder heruntergefallenes Gerät nicht in Betrieb.

■ Bei Beschädigung der Kabel oder Anschlüsse lassen Sie diese von autorisiertem Fachpersonal oder dem Kundenservice austauschen.

■ Dieses Gerät ist nicht dafür bestimmt, durch Personen (einschließlich Kinder) mit eingeschränkten physischen, sensorischen oder geistigen Fähigkeiten oder mangels Erfahrung und/oder mangels Wissen benutzt zu werden, es sei denn, sie werden durch eine für ihre Sicherheit zuständige Person beaufsichtigt oder erhielten von ihr Anweisungen, wie das Gerät zu benutzen ist.

- Kinder sollten beaufsichtigt werden, um sicherzustellen, dass sie nicht mit dem Gerät spielen.
- Lassen Sie Reparaturen am Gerät nur von autorisierten Fachbetrieben oder dem Kundenservice durchführen. Durch unsachgemäße Reparaturen können erhebliche Gefahren für den Benutzer entstehen. Zudem erlischt der Garantieanspruch.
- Eine Reparatur des Gerätes während der Garantiezeit darf nur von einem vom Hersteller autorisierten Kundendienst vorgenommen werden, sonst besteht bei nachfolgenden Schäden kein Garantieanspruch mehr.
- Defekte Bauteile dürfen nur gegen Original-Ersatzteile ausgetauscht werden. Nur bei diesen Teilen ist gewährleistet, dass sie die Sicherheitsanforderungen erfüllen werden.
- Nehmen Sie keine eigenmächtigen Umbauten oder Veränderungen an dem Gerät vor.
- Schützen Sie das Gerät vor Feuchtigkeit und dem Eindringen von Flüssigkeiten. Stellen Sie keine mit Flüssigkeit gefüllten Gegenstände (z.B. Vasen) neben das Gerät.
- Halten Sie das Gerät fern von offenen Flammen und stellen Sie keine Kerzen auf oder neben das Gerät. So vermeiden Sie die Ausbreitung von Bränden.
- Wenn das Gerät schnell von einer warmen in eine kalte, oder von einer kalten in eine warme Umgebung geführt wird, lassen Sie es sich 30 min. akklimatisieren.

## Aufstellen und Anschließen

### $\triangle$  WARNUNG

#### Bei der Inbetriebnahme des Gerätes können Personen- und Sachschäden auftreten!

Beachten Sie die folgenden Sicherheitshinweise, um die Gefahren zu vermeiden:

 ► Verpackungsmaterialien dürfen nicht zum Spielen verwendet werden. Es besteht Erstickungsgefahr.

## Lieferumfang (siehe Ausklappseiten)

Der Lieferumfang besteht aus folgenden Komponenten:

- Scanner
- 1 x Dia Magazin
- 2 x Halterung für Negative
- Programm-CD
- Reinigungsbürste
- Bedienungsanleitung

#### **HINWEIS**

- ► Prüfen Sie die Lieferung auf Vollständigkeit und auf sichtbare Schäden.
- ► Bei einer unvollständigen Lieferung oder Schäden infolge mangelhafter Verpackung oder durch Transport wenden Sie sich an die Service-Hotline (siehe Kapitel Service).

#### 136 SND 3600 A2

## Entsorgung der Verpackung

Die Verpackung schützt das Gerät vor Transportschäden. Die Verpackungsmaterialien sind nach umweltverträglichen und entsorgungstechnischen Gesichtspunkten ausgewählt und deshalb recyclebar.

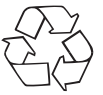

 Die Rückführung der Verpackung in den Materialkreislauf spart Rohstoffe und verringert das Abfallaufkommen. Entsorgen Sie nicht mehr benötigte Verpackungsmaterialien gemäß den örtlich geltenden Vorschriften.

#### **HINWEIS**

 ► Heben Sie, wenn möglich, die Originalverpackung während der Garantiezeit des Gerätes auf, um das Gerät im Garantiefall ordnungsgemäß verpacken zu können.

### Anforderungen an den Aufstellort

Für einen sicheren und fehlerfreien Betrieb des Gerätes muss der Aufstellort folgende Voraussetzungen erfüllen:

- Das Gerät muss auf einer festen, flachen und waagerechten Unterlage aufgestellt werden.
- Stellen Sie das Gerät nicht in einer heißen, nassen oder sehr feuchten Umgebung oder in der Nähe von brennbarem Material auf.
- Stellen Sie das Gerät so auf, dass es nicht direkter Sonneneinstrahlung ausgesetzt wird.

### Anschluss an einen Computer

#### Systemvoraussetzungen

Sie benötigen einen Computer mit einem freien USB-Anschluss und als Betriebssystem Windows® XP, Windows® Vista, Windows® 7 oder Windows® 8 der Firma Microsoft®.

#### Installation des Programms ArcSoft MediaImpression 2

#### **HINWEIS**

 ► In dieser Bedienungsanleitung sind nur die Programmteile beschrieben, die Sie zum Scannen Ihrer Dias bzw. Filmnegative benötigen. Weiterführende Informationen finden Sie in der Onlinehilfe des Programmes.

- ► Die Abbildungen und die Beschreibungen beziehen sich auf das Betriebssystem Microsoft® Windows® 7. Die Bildschirmdarstellung kann in Abhängigkeit der Anzeigeeinstellungen bei anderen Betriebssystemen abweichen.
- Legen Sie die mitgelieferte Programm-CD in das CD-Laufwerk Ihres Computers ein.

Das Fenster "Automatische Wiedergabe" wird angezeigt.

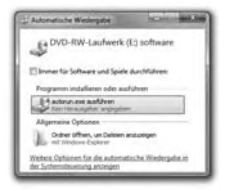

Klicken Sie auf die Schaltfläche "autorun.exe ausführen". Die Installation startet und das Startfenster wird angezeigt.

## **HINWEIS**

 ► Wenn Sie die Autostartfunktion ausgeschaltet haben und der Installationsvorgang nicht automatisch beginnt, starten Sie den Installationsvorgang durch einen Doppelklick auf die Datei "autorun.exe" im Hauptverzeichnis der CD.

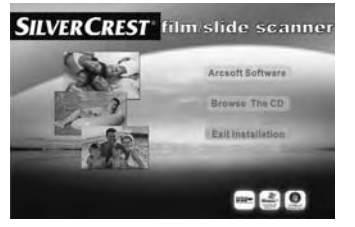

Klicken Sie auf die Schaltfläche "Arcsoft Software", um das Programm "ArcSoft MediaImpression 2" zu installieren.

Das Fenster zur Auswahl der Installationssprache wird angezeigt.

Wählen Sie die gewünschte Installationssprache und klicken Sie auf die Schaltfläche "OK".

Der Installationsassistent wird konfiguriert.

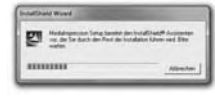

Wilen Sie eine Setup-Sprache aus Wählen Sie die Sprache dieser Installatie<br>aus der unten aufgeführten Auswahl aus

stiench (Standard

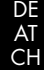

Das Startfenster des Installationsassistenten wird angezeigt.

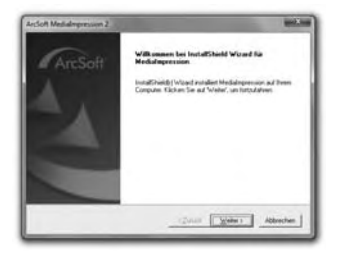

Klicken Sie auf die Schaltfläche "Weiter >". Das Fenster "Lizenzvereinbarung" wird angezeigt.

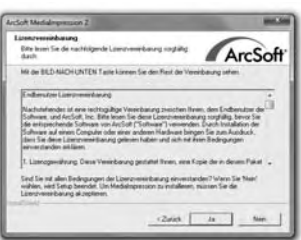

Klicken Sie auf die Schaltfläche "Ja".

Das Fenster zur Eingabe der Benutzerinformationen und des Lizenzschlüssels wird angezeigt.

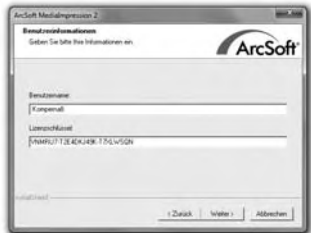
- ♦ Geben Sie einen beliebigen Benutzernamen und den 24-stelligen Lizenzschlüssel ein (siehe CD-Hülle).
- Bestätigen Sie die Eingabe, indem Sie auf die Schaltfläche "Weiter >" klicken.

Das Fenster zur Auswahl des Installationsverzeichnisses wird angezeigt.

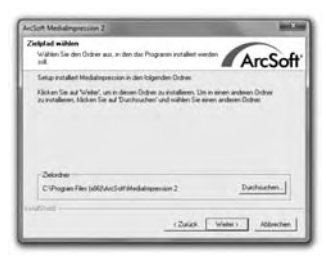

Wählen Sie das gewünschte Installationsverzeichnis und klicken Sie auf die Schaltfläche "Weiter >".

Das Fenster zur Auswahl des Programmordners (Eintrag im Windows-Startmenü) wird angezeigt.

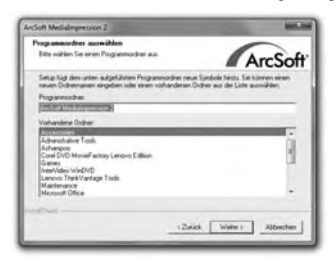

 ♦ Wählen Sie den gewünschten Programmordner und klicken Sie auf die Schaltfläche "Weiter >".

Das Programm wird installiert und der Installationsfortschritt wird angezeigt.

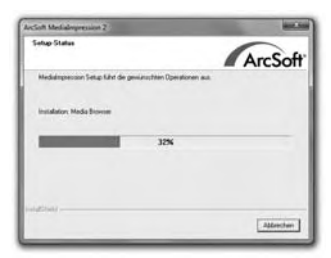

Das Fenster "Zugehörige Dateiformate" wird angezeigt.

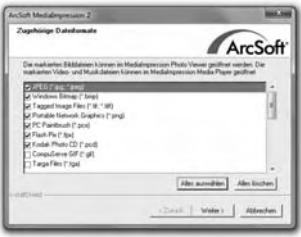

 ♦ Wählen Sie die Dateiformate aus, die mit dem Programm verknüpft werden sollen und klicken Sie auf die Schaltfläche "Weiter >".

Es wird angezeigt, dass die Installation vollständig erfolgt ist.

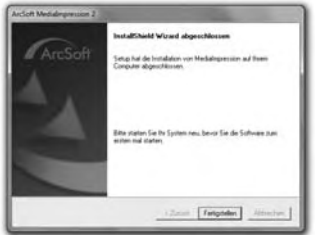

Klicken Sie auf die Schaltfläche "Fertigstellen". Das Startfenster wird wieder angezeigt.

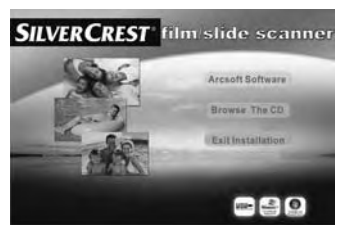

 $\blacklozenge$  Klicken Sie auf die Schaltfläche "Exit Installation", um das Installationsprogramm zu beenden.

#### Anschluss

Schließen Sie das USB-Kabel 4 an einem USB-Anschluss Ihres Computers an. Der Computer erkennt die neue Hardware und startet die automatische Treiberinstallation.

# Bedienelemente (siehe Ausklappseiten)

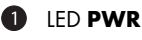

- **2** Taste **SCAN**
- 3 Einschub für Negativhalterung bzw. Dia-Magazin
- 4 USB-Anschlusskabel
- **5** Negativhalterung
- 6 Dia-Magazin
- **2** Reinigungsbürste

# Bedienung und Betrieb

In diesem Kapitel erhalten Sie wichtige Hinweise zur Bedienung und Betrieb des Gerätes.

# Negativstreifen einlegen

- Entriegeln Sie den Verschluss an der Vorderseite der Negativhalterung **6** und öffnen Sie die Halterung.
- Legen Sie den Negativstreifen seitenrichtig in die Halterung ein. Achten Sie darauf, dass die Löcher der Negativstreifen auf die entsprechenden Haltenasen der Halterung gelegt werden, damit sich der Negativstreifen nicht verschieben kann.
- Schließen Sie die Halterung, bis der Deckel einrastet.

## Dias einlegen

- Legen Sie die Dias seitenrichtig in den dafür vorgesehenen Schacht des Dia-Magazins 6.
- ♦ Führen Sie das Dia-Magazin 6 mit dem Sichtfenster zuerst in den Einschub <sup>3</sup> ein.

Mit dem Schieber, der sich seitlich am Dia-Magazin 6 befindet, werden die im Schacht befindlichen Dias einzeln in den Scanner geschoben.

 ♦ Schieben Sie dazu den Schieber zunächst bis zum Anschlag vom Scanner weg. Anschließend den Schieber wieder vorsichtig in Richtung des Scanners bewegen.

### **HINWEIS**

- ► Ein im Scanner befindliches Dia wird dadurch aus dem Gerät entfernt und ein neues Dia in den Sichtbereich des Scanner geschoben.
- ► Achten Sie darauf, ein neues Dia langsam in den Scanner zu schieben. Geschieht dies zu schnell, so kann das Dia über den Sichtbereich des Scanners hinaus gleiten.
- Sobald Sie keine weiteren Dias mehr scannen möchten, entfernen Sie das Dia-Magazin @ aus dem Einschub <sup>3</sup>. Entnehmen Sie das letzte Dia von unten aus dem Sichtfenster des Dia-Magazins 6.

### Programm ArcSoft MediaImpression 2 starten

Starten Sie das Programm ArcSoft MediaImpression 2 durch einen Doppelklick auf das Programmsymbol auf dem Desktop oder wählen Sie den entsprechenden Eintrag im Startmenü aus.

### Programm ArcSoft MediaImpression 2

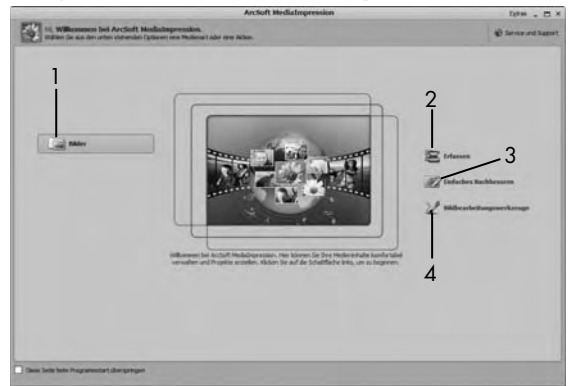

Es stehen vier Optionen zur Verfügung:

- 1. Bilder: Ein auf dem Computer oder einer Speicherkarte vorhandenes Bild öffnen.
- 2. Erfassen: Zum Scannen von neuen Aufnahmen
- 3. Einfaches Nachbessern: Schnelle Bildbearbeitung
- 4. Bildbearbeitungswerkzeuge: Ausführliche Bildbearbeitung

#### **HINWEIS**

 ► In dieser Bedienungsanleitung sind nur die Programmteile beschrieben, die Sie zum Scannen Ihrer Dias bzw. Filmnegative benötigen. Weiterführende Informationen, z. B. zur Bildbearbeitung bzw. -verbesserung, finden Sie in der Onlinehilfe des Programmes.

### Scannen mit dem Programm ArcSoft MediaImpression 2

- Schließen Sie das Gerät an. Die LED PWR <sup>1</sup> leuchtet.
- Starten Sie das Programm ArcSoft MediaImpression 2.
- Klicken Sie auf die Schaltfläche "Erfassen".

Beim ersten Programmstart nach der Installation erfolgt ein Kalibrier- und Datensammlungsprozess. Stellen Sie sicher, dass keine Dia- oder Negativhalterung im Gerät eingelegt ist.

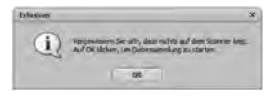

Klicken Sie im angezeigten Informationsfenster auf die Schaltfläche "OK", um die Kalibrierung und Datensammlung zu starten. Der erste Kalibrierungs- und Datensammlungsvorgang kann einige Minuten dauern.

DE AT  $\cap$ 

Der Kalibrierungsfortschritt wird angezeigt.

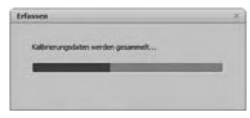

Nach Abschluss der Kalibrierung wird das Programmfenster angezeigt.

Das Fenster "Vom Scanner erfassen" wird angezeigt.

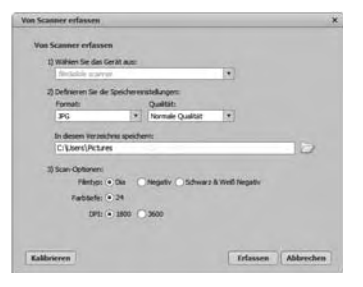

Nehmen Sie die notwendigen Einstellungen vor: Dateiformat, Qualität (nur bei JPG-Dateien), Speicherort, Filmtyp, Farbtiefe, Scanauflösung

#### **HINWEIS**

- ► Die Farbtiefe ist mit 24 Bit festgelegt. Ein Scan mit 1800 DPI hat eine Auflösung von 2520 x 1680 Pixel, mit 3600 DPI hat ein Scan eine Auflösung von 5040 x 3360 Pixel.
- Klicken Sie auf die Schaltfläche "Erfassen".

Das Fenster "Aufnehmen" wird angezeigt.

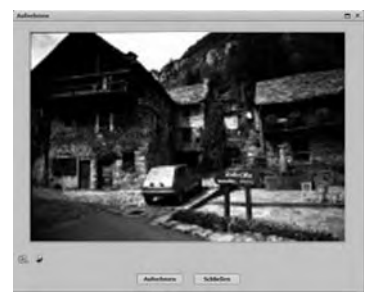

Schieben Sie die Halterung mit den zu scannenden Negativen bzw. mit den zu scannenden Dias in den Einschub 3 am Gerät, bis sie einrastet.

Das Scanmotiv wird im Vorschaubereich angezeigt.

#### **HINWEIS**

- ► Eine in das Gerät eingeschobene Halterung kann nicht wieder herausgezogen werden, sondern muss komplett durch das Gerät hindurchgeschoben werden.
- Justieren Sie bei Bedarf die Halterung, bis das Scanmotiv optimal im Vorschaufenster angezeigt wird.
- ♦ Stellen Sie bei Bedarf den elektrischen Abgleich, die Belichtung, die Helligkeit, den Kontrast und die Sättigung ein, indem Sie auf die Schaltfläche R "Anpassen" drücken.

Ein Einstellungsfenster wird geöffnet.

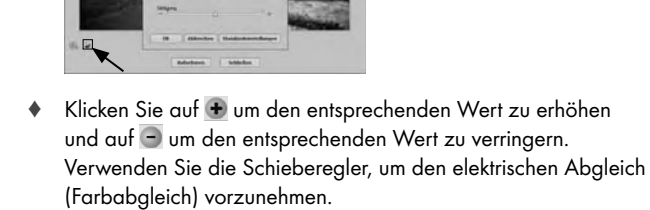

Beispiel: Hat das Bild einen zu hohen Blauanteil, kann dies durch Erhöhen des Gelbanteils verringert werden.

- ◆ Klicken Sie auf die Schaltfläche "OK", um die Einstellung zu übernehmen und zum Fenster "Aufnehmen" zurückzukehren.
- Drücken Sie die Taste SCAN 2 am Gerät oder klicken Sie auf die Schaltfläche "Aufnehmen". Das Bild wird gescannt und im Scanbereich angezeigt.
- ♦ Wiederholen Sie die Arbeitsschritte, um weitere Bilder zu scannen.

## Nach dem Gebrauch

- ◆ Entnehmen Sie die Negativhalterung 5, indem Sie sie komplett durch das Gerät hindurchschieben.
- ♦ Entnehmen Sie das Dia-Magazin 6 , indem Sie es wieder aus dem Einschub 3 herausziehen.
- Entfernen Sie das USB-Kabel 4 von dem USB-Anschluss Ihres Computers.

# Reinigung

# $A$  ACHTUNG

## Mögliche Beschädigung des Gerätes.

Eindringende Feuchtigkeit kann zu einer Beschädigung des Gerätes führen.

- ► Stellen Sie sicher, dass bei der Reinigung keine Feuchtigkeit in das Gerät eindringt, um eine irreparable Beschädigung des Gerätes zu vermeiden.
- Reinigen Sie das Gehäuse ausschließlich mit einem leicht feuchten Tuch und einem milden Spülmittel.
- Reinigen Sie die Oberfläche der Scannerlinse im Inneren des Gerätes mit der Reinigungsbürste 7 . Schieben Sie dazu die Reinigungsbürste mit der Reinigungsfläche nach unten nur in den rechten Einschub <sup>3</sup>.

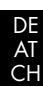

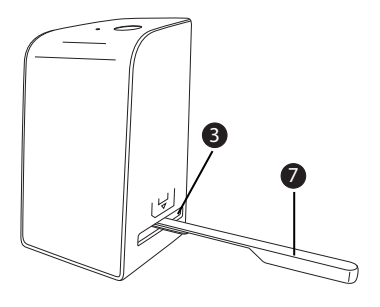

# Fehlerbehebung

In diesem Kapitel erhalten Sie wichtige Hinweise zur Störungslokalisierung und Störungsbehebung. Beachten Sie die Hinweise, um Gefahren und Beschädigungen zu vermeiden.

## **AWARNUNG**

Beachten Sie die folgenden Sicherheitshinweise, um Gefahren und Sachschäden zu vermeiden:

 ► Reparaturen an Elektrogeräten dürfen nur von Fachleuten durchgeführt werden, die vom Hersteller geschult sind. Durch unsachgemäße Reparaturen können erhebliche Gefahren für den Benutzer und Schäden am Gerät entstehen.

## Fehlerursachen und -behebung

Die nachfolgende Tabelle hilft bei der Lokalisierung und Behebung kleinerer Störungen:

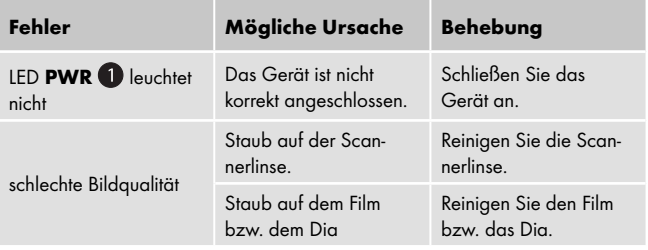

#### **HINWEIS**

 ► Wenn Sie mit den vorstehend genannten Schritten das Problem nicht lösen können, wenden Sie sich bitte an den Kundendienst.

# Lagerung/Entsorgung

### Lagerung

Lagern Sie das Gerät in einer trockenen und staubfreien Umgebung.

## Gerät entsorgen

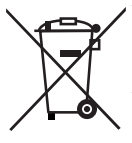

 Werfen Sie das Gerät keinesfalls in den normalen Hausmüll. Dieses Produkt unterliegt der europäischen Richtlinie 2012/19/EU WEEE (Waste Electrical and Electronic Equipment).

Entsorgen Sie das Gerät über einen zugelassenen Entsorgungsbetrieb oder über Ihre kommunale Entsorgungseinrichtung. Beachten Sie die aktuell geltenden Vorschriften. Setzen Sie sich im Zweifelsfall mit Ihrer Entsorgungseinrichtung in Verbindung.

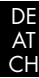

# Anhang

# Technische Daten

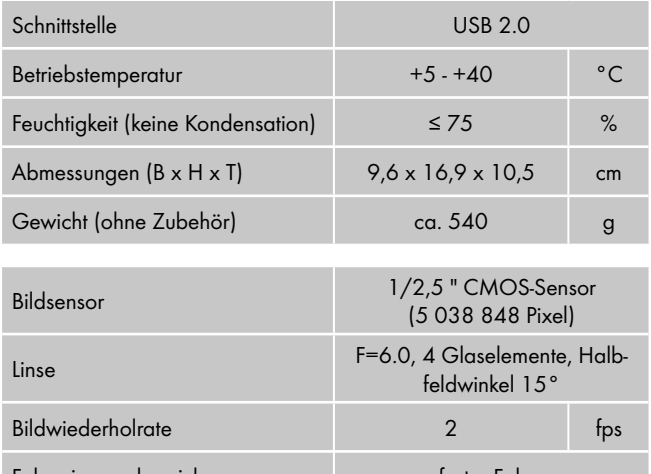

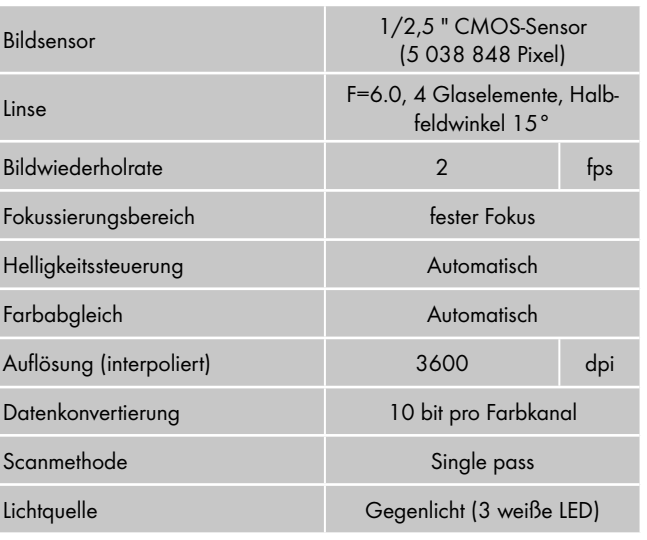

#### SND 3600 A2 155

Bitte bewahren Sie den Kassenbon als Nachweis für den Kauf auf. Bitte setzen Sie sich im Garantiefall mit Ihrer Servicestelle telefonisch in Verbindung. Nur so kann eine kostenlose Einsendung Ihrer Ware gewährleistet werden.

Sie erhalten auf dieses Gerät 3 Jahre Garantie ab Kaufdatum. Das Gerät wurde sorgfältig produziert und vor Auslieferung gewissenhaft

Hinweise zur Konformitätserklärung Dieses Gerät entspricht hinsichtlich Übereinstimmung mit den grundlegenden Anforderungen und den anderen relevanten Vorschriften der europäischen Richtlinie für elektromagnetische Verträglichkeit 2004/108/EC und der RoHS Richtlinie 2011/65/EU. Die vollständige Original-Konformitätserklärung ist

## **HINWEIS**

beim Importeur erhältlich.

Garantie

geprüft.

 ► Die Garantieleistung gilt nur für Material- oder Fabrikationsfehler, nicht aber für Transportschäden, Verschleißteile oder für Beschädigungen an zerbrechlichen Teilen, z. B. Schalter oder Akkus.

Das Produkt ist nur für den privaten und nicht für den gewerblichen Gebrauch bestimmt. Bei missbräuchlicher und unsachgemäßer Behandlung, Gewaltanwendung und bei Eingriffen, die nicht von unserer autorisierten Service-Niederlassung vorgenommen wurden, erlischt die Garantie.

Ihre gesetzlichen Rechte werden durch diese Garantie nicht eingeschränkt. Die Garantiezeit wird durch die Gewährleistung nicht verlängert. Dies gilt auch für ersetzte und reparierte Teile.

#### DE AT CH

Eventuell schon beim Kauf vorhandene Schäden und Mängel müssen sofort nach dem Auspacken gemeldet werden, spätestens aber zwei Tage nach Kaufdatum.

Nach Ablauf der Garantiezeit anfallende Reparaturen sind kostenpflichtig.

## Service

#### Service Deutschland

Tel.: 0800 5435 111 (Kostenfrei aus dem dt. Festnetz/Mobilfunknetz) E-Mail: kompernass@lidl.de

IAN 103081

#### DE AT CH

## (AT) Service Österreich

Tel.: 0820 201 222 (0,15 EUR/Min.)

E-Mail: kompernass@lidl.at

IAN 103081

## Service Schweiz

Tel.: 0842 665566 (0,08 CHF/Min., Mobilfunk max. 0,40 CHF/Min.) E-Mail: kompernass@lidl.ch IAN 103081

#### Erreichbarkeit Hotline:

Montag bis Freitag von 8:00 Uhr – 20:00 Uhr (MEZ)

## Importeur

KOMPERNASS HANDELS GMBH

BURGSTRASSE 21

44867 BOCHUM

**GERMANY** 

www.kompernass.com

#### KOMPERNASS HANDELS GMBH

BURGSTRASSE 21 44867 BOCHUM DEUTSCHLAND / GERMANY www.kompernass.com

Last Information Update · Tietojen tila · Informationsstatus Tilstand af information · Stand van de informatie Stand der Informationen: 09 / 2014 · Ident.-No.: SND3600A2-092014-2

# IAN 103081

3